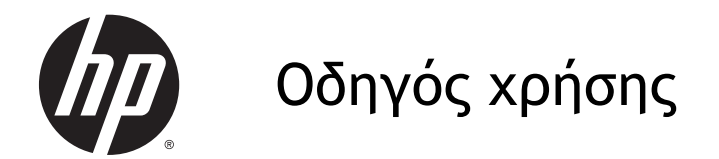

© 2014 Hewlett-Packard Development Company, L.P.

Η ονομασία HDMI, το λογότυπο HDMI και η ονομασία High-Definition Multimedia Interface είναι εμπορικά σήματα ή σήματα κατατεθέντα της HDMI Licensing LLC. Οι ονομασίες Microsoft και Windows είναι σήματα κατατεθέντα στις Η.Π.Α. του ομίλου εταιρειών Microsoft.

Οι πληροφορίες που περιέχονται στο παρόν υπόκεινται σε αλλαγές χωρίς προειδοποίηση. Οι μόνες εγγυήσεις που ισχύουν για τα προϊόντα και τις υπηρεσίες της HP περιέχονται στις ρητές δηλώσεις εγγύησης που συνοδεύουν αυτά τα προϊόντα και υπηρεσίες. Κανένα στοιχείο στο παρόν δεν δύναται να ερμηνευθεί ως πρόσθετη εγγύηση. Η HP δεν ευθύνεται για τεχνικά ή συντακτικά λάθη ή παραλείψεις του παρόντος εγγράφου.

Πρώτη έκδοση: Αύγουστος 2014

Αριθμός εγγράφου: 786361-151

#### **Πληροφορίες για τον οδηγό**

Ο οδηγός αυτός παρέχει πληροφορίες αναφορικά στα χαρακτηριστικά της οθόνης, τη ρύθμιση της οθόνης, και τις τεχνικές προδιαγραφές.

- **ΠΡΟΕΙΔ/ΣΗ!** Το κείμενο που φέρει αυτή την ένδειξη, υποδηλώνει ότι η μη τήρηση των οδηγιών μπορεί να έχει ως αποτέλεσμα τραυματισμό ή θάνατο.
- **ΠΡΟΣΟΧΗ:** Αυτή η ένδειξη δηλώνει ότι αν δεν τηρηθούν οι συγκεκριμένες οδηγίες, μπορεί να προκληθεί βλάβη στον εξοπλισμό ή απώλεια δεδομένων.
- **ΣΗΜΕΙΩΣΗ:** Αυτή η ένδειξη δηλώνει ότι το αντίστοιχο κείμενο παρέχει σημαντικές συμπληρωματικές πληροφορίες.
- **ΥΠΟΔΕΙΞΗ:** Το κείμενο με αυτήν τη διάταξη παρέχει χρήσιμες υποδείξεις.

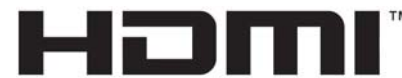

HIGH-DEFINITION MULTIMEDIA INTERFACE

Το προϊόν αυτό διαθέτει ενσωματωμένη τεχνολογία HDMI.

# Πίνακας περιεχομένων

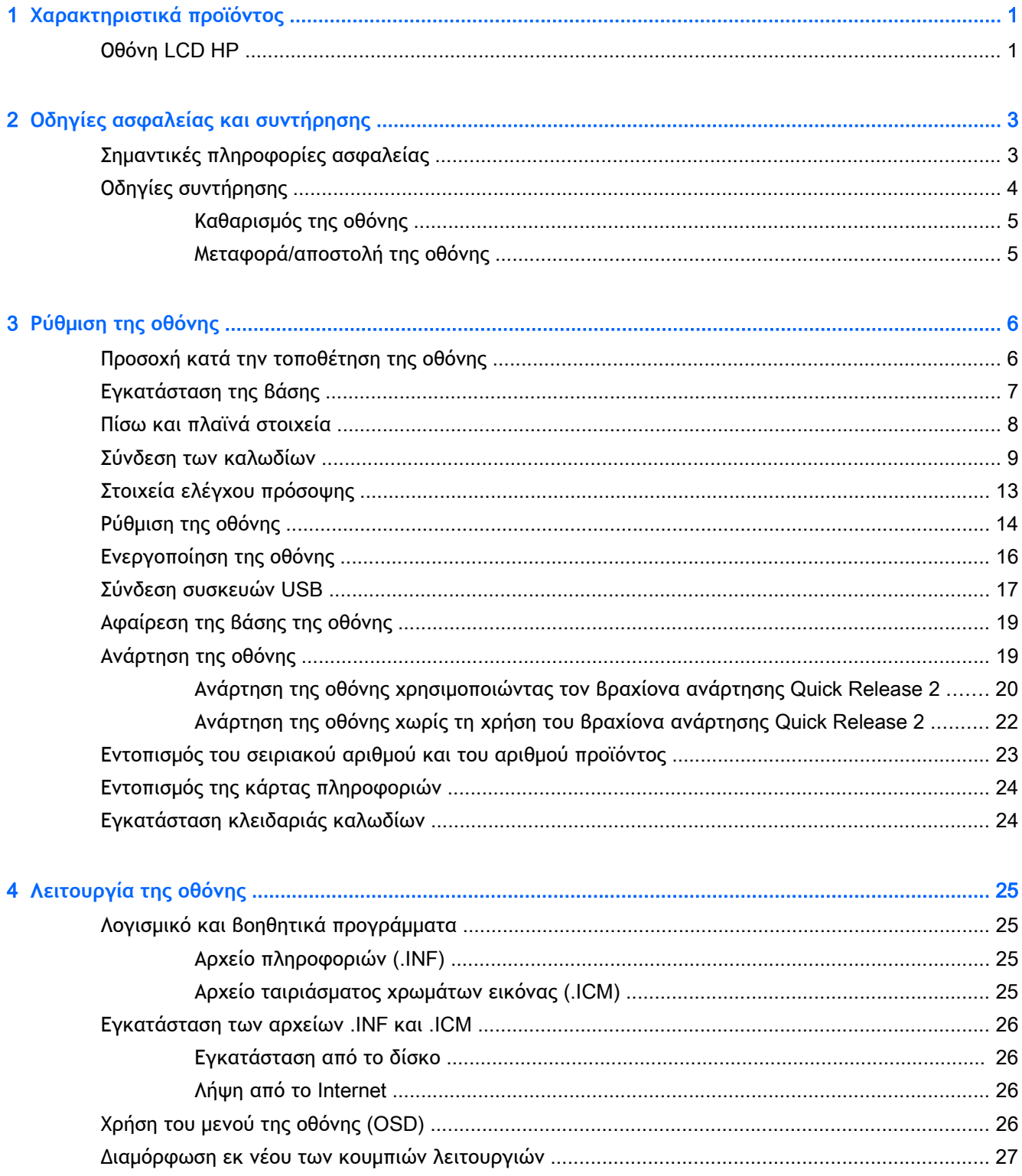

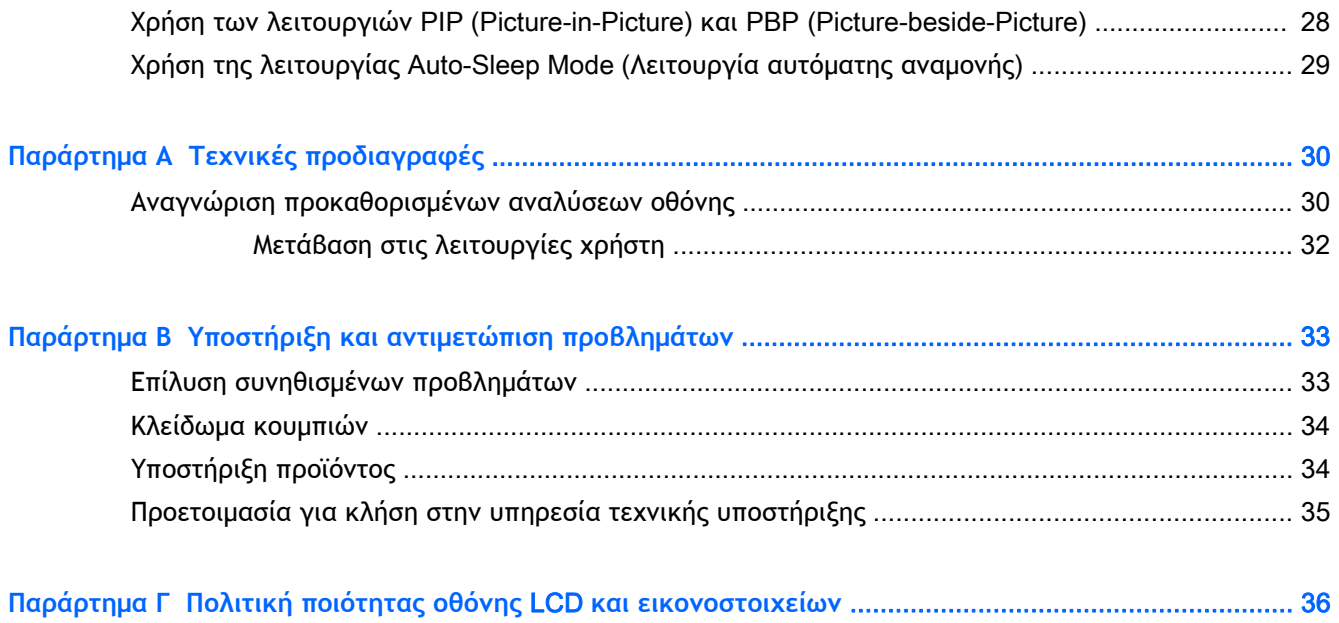

## <span id="page-6-0"></span>1 **Χαρακτηριστικά προϊόντος**

### **Οθόνη** LCD HP

Τα χαρακτηριστικά της οθόνης είναι τα εξής:

- Οθόνη με ωφέλιμη διαγώνιο 68,4 cm (26,9 ίντσες) και ανάλυση 3840 x 2160, καθώς και υποστήριξη πλήρους οθόνης για χαμηλότερες αναλύσεις. Περιλαμβάνει προσαρμοσμένη κλίμακα για μέγιστο μέγεθος εικόνας και, παράλληλα, διατήρηση της αρχικής αναλογίας διαστάσεων
- Αντιθαμβωτική οθόνη με οπισθοφωτισμό LED
- Ευρεία γωνία προβολής για θέαση από όρθια ή καθιστή θέση ή ενώ μετακινείστε
- **•** Δυνατότητα κλίσης
- Δυνατότητα περιστροφής για τοποθέτηση της οθόνης από οριζόντια σε κατακόρυφη προβολή
- Δυνατότητα προσαρμογής κλίσης και ύψους
- Αφαιρούμενη βάση για ευέλικτες λύσεις ανάρτησης της οθόνης
- Μηχανισμός ταχείας απελευθέρωσης HP Quick Release 2 για γρήγορη τοποθέτηση της οθόνης στη βάση με ένα κλικ αλλά και για την αφαίρεσή της με χρήση της εύχρηστης συρόμενης γλωττίδας απελευθέρωσης
- Προαιρετικός βραχίονας ανάρτησης thin client που συνδέεται στο πίσω μέρος της βάσης (πωλείται ξεχωριστά)
- Αφαιρούμενη κάρτα πληροφοριών εύκολης πρόσβασης με τις πληροφορίες που απαιτούνται κατά την επικοινωνία με την υποστήριξη HP
- Είσοδο βίντεο DisplayPort
- Είσοδο βίντεο Mini-DisplayPort
- Δύο είσοδοι βίντεο HDMI (High-Definition Multimedia Interface) με υποστήριξη MHL (Mobile High-Definition Link) στη δεύτερη είσοδο HDMI
- Λειτουργία PIP για δυνατότητα προβολής των εισόδων DisplayPort και HDMI σε ένα μικρό δευτερεύον παράθυρο ή σε παράθεση στο κύριο παράθυρο
- Υποδοχή εξόδου ήχου (ακουστικών)
- Διανομέας USB 3.0 με μία θύρα αποστολής δεδομένων (συνδέεται στον υπολογιστή) και τέσσερις θύρες λήψης δεδομένων (συνδέονται σε συσκευές USB)
- Παρέχεται καλώδιο USB για σύνδεση του διανομέα USB της οθόνης στην υποδοχή USB του υπολογιστή
- Πέντε κουμπιά μενού στην πρόσοψη, τέσσερα από τα οποία με δυνατότητα διαμόρφωσης για γρήγορη επιλογή των λειτουργιών που χρησιμοποιούνται πιο συχνά
- Υποστήριξη για προαιρετική ράβδο ήχου HP
- Δυνατότητα τοποθέτησης και άμεσης λειτουργίας (plug and play), εάν υποστηρίζεται από το λειτουργικό σας σύστημα
- Προβλέπεται υποδοχή ασφαλείας στο πίσω μέρος της οθόνης για προαιρετική κλειδαριά καλωδίου
- Εξάρτημα διαχείρισης καλωδίων για την τοποθέτηση καλωδίων
- Pυθμίσεις της λειτουργίας εμφάνισης στην οθόνη (OSD) σε αρκετές γλώσσες για εύκολη ρύθμιση και βελτιστοποίηση της εικόνας
- HP Display Assistant για προσαρμογή των ρυθμίσεων της οθόνης και ενεργοποίηση των χαρακτηριστικών αποτροπής κλοπής (ανατρέξτε στον *Οδηγό χρήσης του* HP Display Assistant που περιλαμβάνεται στον δίσκο με την οθόνη σας)
- HDCP (Προστασία ψηφιακού περιεχομένου υψηλού εύρους ζώνης) προστασία αντιγραφής σε όλες τις ψηφιακές εισόδους
- Δίσκος λογισμικού και τεκμηρίωσης που περιλαμβάνει τα προγράμματα οδήγησης της οθόνης και την τεκμηρίωση του προϊόντος
- Λειτουργία εξοικονόμησης ενέργειας για κάλυψη των απαιτήσεων μειωμένης κατανάλωσης ενέργειας

**ΣΗΜΕΙΩΣΗ:** Για πληροφορίες ασφάλειας και κανονισμών, δείτε τις *Επισημάνσεις για το προϊόν* που παρέχονται στο δίσκο μέσων, εφόσον παρέχεται, ή το κιτ τεκμηρίωσης. Για να εντοπίσετε ενημερώσεις για τον οδηγό χρήσης του προϊόντος, επισκεφτείτε τη διεύθυνση [http://www.hp.com/](http://www.hp.com/support) [support](http://www.hp.com/support), και επιλέξτε τη χώρα/περιοχή. Επιλέξτε **Προγράμματα οδήγησης και στοιχεία λήψης** και ακολουθήστε τις οδηγίες που εμφανίζονται στην οθόνη.

## <span id="page-8-0"></span>2 **Οδηγίες ασφαλείας και συντήρησης**

#### **Σημαντικές πληροφορίες ασφαλείας**

Ένα καλώδιο τροφοδοσίας παρέχεται μαζί με την οθόνη. Μη χρησιμοποιείτε διαφορετικό καλώδιο εκτός από το καλώδιο τροφοδοσίας και τη σύνδεση που ενδείκνυνται για την συγκεκριμένη οθόνη. Για πληροφορίες σχετικά με το σωστό σετ καλωδίου τροφοδοσίας για χρήση με την οθόνη, ανατρέξτε στις *Επισημάνσεις για το προϊόν* που παρέχονται στον δίσκο μέσων, εφόσον παρέχεται, ή στο κιτ τεκμηρίωσης.

**ΠΡΟΕΙΔ/ΣΗ!** Για να μειώσετε τον κίνδυνο ηλεκτροπληξίας ή βλάβης του εξοπλισμού:

• Συνδέστε το καλώδιο τροφοδοσίας σε μια πρίζα AC που είναι εύκολα προσβάσιμη ανά πάσα στιγμή.

• Διακόψτε την τροφοδοσία του υπολογιστή αποσυνδέοντας το καλώδιο τροφοδοσίας από την πρίζα AC.

• Αν το καλώδιο τροφοδοσίας έχει βύσμα σύνδεσης 3 ακίδων, συνδέστε το καλώδιο σε γειωμένη πρίζα 3 ακίδων με γείωση. Μην απενεργοποιείτε την ακίδα γείωσης του καλωδίου ρεύματος προσθέτοντας για παράδειγμα έναν προσαρμογέα 2 ακίδων. Η ακίδα γείωσης αποτελεί σημαντικό χαρακτηριστικό ασφαλείας.

Για την προσωπική σας ασφάλεια, μην τοποθετείτε οτιδήποτε επάνω στα καλώδια τροφοδοσίας. Τοποθετείτε τα καλώδια έτσι ώστε να μην υπάρχει κίνδυνος να τα πατήσει ή να τα τραβήξει κάποιος κατά λάθος. Μην τραβάτε τα καλώδια. Όταν αποσυνδέετε τη συσκευή από την πρίζα, να τραβάτε το βύσμα και όχι το καλώδιο.

Για να μειώσετε τον κίνδυνο σοβαρού τραυματισμού, διαβάστε τον *Οδηγό ασφάλειας και άνεσης*. Περιγράφει τον κατάλληλο σταθμό εργασίας, τη ρύθμιση των παραμέτρων, τη σωστή στάση καθώς και τις συνήθειες εργασίας των χρηστών υπολογιστών αλλά και συμβουλές για την υγεία τους. Παρέχει επίσης σημαντικές πληροφορίες ασφαλείας σχετικά με μηχανικά και ηλεκτρικά ζητήματα. Ο οδηγός αυτός βρίσκεται στο web, στην τοποθεσία [http://www.hp.com/ergo.](http://www.hp.com/ergo)

**ΠΡΟΣΟΧΗ:** Για την προστασία της οθόνης, αλλά και του υπολογιστή, συνδέστε όλα τα καλώδια τροφοδοσίας του υπολογιστή και των περιφερειακών συσκευών (όπως οθόνη, εκτυπωτής, σαρωτής) σε συσκευή προστασίας από απότομες μεταβολές τάσης, όπως ένα πολύπριζο, ή σε συσκευή UPS (Uninterruptible Power Supply). Δεν παρέχουν όλα τα πολύπριζα προστασία από απότομες μεταβολές τάσης. Για να ισχύει αυτό, θα πρέπει τα πολύπριζα να φέρουν ειδική ένδειξη ότι παρέχουν αυτού του είδους την προστασία. Χρησιμοποιήστε ένα πολύπριζο του οποίου ο κατασκευαστής παρέχει "Πολιτική αντικατάστασης σε περίπτωση βλάβης", ώστε να μπορέσετε να αντικαταστήσετε τον εξοπλισμό σας σε περίπτωση που η προστασία από απότομες μεταβολές τάσης δεν λειτουργήσει.

Χρησιμοποιήστε ένα κατάλληλο έπιπλο σωστού μεγέθους, σχεδιασμένο για τη σωστή στήριξη της οθόνης LCD HP.

<span id="page-9-0"></span>**ΠΡΟΕΙΔ/ΣΗ!** Οι οθόνες LCD που είναι ακατάλληλα τοποθετημένες σε ντουλάπια, βιβλιοθήκες, ράφια, γραφεία, μεγάφωνα, μπαούλα ή καροτσάκια ενδέχεται να πέσουν και να προκαλέσουν τραυματισμό.

Πρέπει να είστε πολύ προσεκτικοί και να δρομολογήσετε όλα τα καλώδια που συνδέονται με την οθόνη LCD ώστε να αποφύγετε να τα τραβήξετε, να πιαστείτε σε αυτά ή να σκοντάψετε επάνω τους.

**ΣΗΜΕΙΩΣΗ:** Αυτό το προϊόν είναι κατάλληλο για σκοπούς ψυχαγωγίας. Μπορείτε να τοποθετήσετε την οθόνη σε περιβάλλον ελεγχόμενων συνθηκών φωτισμού για να αποφεύγονται οι παρεμβολές από το φωτισμό περιβάλλοντος και από φωτεινές επιφάνειες που ενδέχεται να προκαλέσουν ενοχλητικές αντανακλάσεις από την οθόνη.

#### **Οδηγίες συντήρησης**

Για να βελτιώσετε την απόδοση και να παρατείνετε τη διάρκεια ζωής της οθόνης:

- Μην ανοίγετε το πλαίσιο της οθόνης και μην επιχειρήσετε να πραγματοποιήσετε εργασίες επισκευής του προϊόντος μόνοι σας. Ρυθμίστε μόνο εκείνα τα στοιχεία ελέγχου που καλύπτονται στις οδηγίες λειτουργίας. Εάν η οθόνη δεν λειτουργεί κανονικά, έχει πέσει ή έχει υποστεί βλάβη, επικοινωνήστε με τον εξουσιοδοτημένο πωλητή, μεταπωλητή ή παροχέα υπηρεσιών HP.
- Χρησιμοποιήστε μόνο πηγή τροφοδοσίας και σύνδεση που ενδείκνυνται για αυτή την οθόνη, όπως υποδεικνύεται από την ετικέτα/οπίσθια πλακέτα της οθόνης.
- Βεβαιωθείτε ότι το σύνολο της τιμής των αμπέρ των προϊόντων που είναι συνδεδεμένα στην πρίζα δεν υπερβαίνει την τιμή ρεύματος της πρίζας και ότι η συνολική τιμή των αμπέρ των προϊόντων που είναι συνδεδεμένα στο καλώδιο δεν υπερβαίνει την τιμή ρεύματος του καλωδίου. Κοιτάξτε την ετικέτα τροφοδοσίας για να καθορίσετε την τιμή των αμπέρ (AMPS ή A) κάθε συσκευής.
- Εγκαταστήστε την οθόνη κοντά σε πρίζα, στην οποία είναι εύκολη η πρόσβαση. Αποσυνδέετε την οθόνη από την πρίζα κρατώντας σταθερά το βύσμα και τραβώντας το από την πρίζα. Μην αποσυνδέετε ποτέ την οθόνη τραβώντας το καλώδιο.
- Απενεργοποιείτε την οθόνη όταν δεν τη χρησιμοποιείτε. Μπορείτε να αυξήσετε σημαντικά τον αναμενόμενο χρόνο ζωής της οθόνης χρησιμοποιώντας ένα πρόγραμμα προφύλαξης οθόνης και απενεργοποιώντας την οθόνη όταν δεν τη χρησιμοποιείτε.
- **ΣΗΜΕΙΩΣΗ:** Οι οθόνες που εμφανίζουν το φαινόμενο burn-in (μόνιμη αποτύπωση εικόνας στην οθόνη) δεν καλύπτονται από την εγγύηση HP.
- Οι υποδοχές και τα ανοίγματα του πλαισίου παρέχονται για εξαερισμό. Τα ανοίγματα αυτά δεν θα πρέπει να παρεμποδίζονται ή να καλύπτονται. Μην σπρώχνετε ποτέ αντικείμενα στις υποδοχές ή άλλα ανοίγματα του πλαισίου.
- Μην ρίχνετε κάτω την οθόνη και μην την τοποθετείτε σε ασταθείς επιφάνειες.
- Μην αφήνετε τίποτα πάνω στο καλώδιο τροφοδοσίας. Μην πατάτε πάνω στο καλώδιο.
- Διατηρείτε την οθόνη σε καλά αεριζόμενο χώρο, μακριά από υπερβολική έκθεση στον ήλιο, τη ζέστη ή την υγρασία.
- Κατά την αφαίρεση της βάσης της οθόνης, θα πρέπει να τοποθετήσετε την οθόνη με την πρόσοψη προς τα κάτω επάνω σε μια μαλακή επιφάνεια, ώστε να μη χαραχτεί, παραμορφωθεί ή σπάσει.

#### <span id="page-10-0"></span>**Καθαρισμός της οθόνης**

- 1**.** Απενεργοποιήστε την οθόνη και αποσυνδέστε το καλώδιο τροφοδοσίας από το πίσω μέρος της μονάδας.
- 2**.** Ξεσκονίστε την οθόνη σκουπίζοντάς τη με ένα μαλακό, καθαρό και αντιστατικό πανί.
- 3**.** Για περιπτώσεις με μεγαλύτερη δυσκολία καθαρισμού, χρησιμοποιήστε μίγμα νερού και ισοπροπυλικής αλκοόλης σε αναλογία 50/50.

**ΠΡΟΣΟΧΗ:** Ψεκάστε το καθαριστικό σε ένα πανί και χρησιμοποιήστε το υγρό πανί για να σκουπίσετε προσεκτικά την επιφάνεια της οθόνης. Μην ψεκάζετε ποτέ απευθείας το καθαριστικό πάνω στην επιφάνεια της οθόνης. Μπορεί να περάσει πίσω από το πλαίσιο και να προκαλέσει βλάβη στα ηλεκτρονικά στοιχεία.

**ΠΡΟΣΟΧΗ:** Μην χρησιμοποιείτε καθαριστικά που περιέχουν υλικά με βάση το πετρέλαιο, όπως βενζίνη, διαλυτικό ή άλλη πτητική ουσία, για να καθαρίσετε την οθόνη. Οι χημικές αυτές ουσίες ενδέχεται να προκαλέσουν βλάβη στην οθόνη.

#### **Μεταφορά**/**αποστολή της οθόνης**

Φυλάξτε την αρχική συσκευασία σε αποθηκευτικό χώρο. Ενδέχεται να τη χρειαστείτε αργότερα για μετακίνηση ή αποστολή της οθόνης.

## <span id="page-11-0"></span>3 **Ρύθμιση της οθόνης**

Για να εγκαταστήσετε την οθόνη, βεβαιωθείτε ότι η οθόνη, το σύστημα του υπολογιστή και οι υπόλοιπες συνδεδεμένες συσκευές είναι απενεργοποιημένες και, στη συνέχεια, ακολουθήστε τις παρακάτω οδηγίες.

**ΣΗΜΕΙΩΣΗ:** Βεβαιωθείτε ότι ο κεντρικός διακόπτης τροφοδοσίας, ο οποίος βρίσκεται στην πίσω πλευρά της οθόνης, είναι στη θέση off (απενεργοποίησης). Ο κεντρικός διακόπτης τροφοδοσίας τερματίζει τη λειτουργία της οθόνης.

#### **Προσοχή κατά την τοποθέτηση της οθόνης**

Για την αποτροπή πρόκλησης κάποιας ζημιάς στην οθόνη, μην αγγίζετε την επιφάνεια της οθόνης LCD. Η πίεση στην επιφάνεια της οθόνης μπορεί να προκαλέσει ανομοιομορφία χρωμάτων ή αποπροσανατολισμό των υγρών κρυστάλλων. Εάν συμβεί κάτι τέτοιο, η οθόνη δεν θα επανέλθει στην κανονική κατάσταση λειτουργίας της.

Όταν θελήσετε να προσαρτήσετε τη βάση της οθόνης, ακουμπήστε την πρόσοψη της οθόνης σε μια επίπεδη επιφάνεια καλυμμένη με ένα προστατευτικό φύλο αφρώδους υλικού ή με ένα αντιχαρακτικό πανί. Με τον τρόπο αυτό αποφεύγεται το γρατζούνισμα της οθόνης, η φθορά της πρόσοψης καθώς και κάποια ζημιά στα κουμπιά της πρόσοψης.

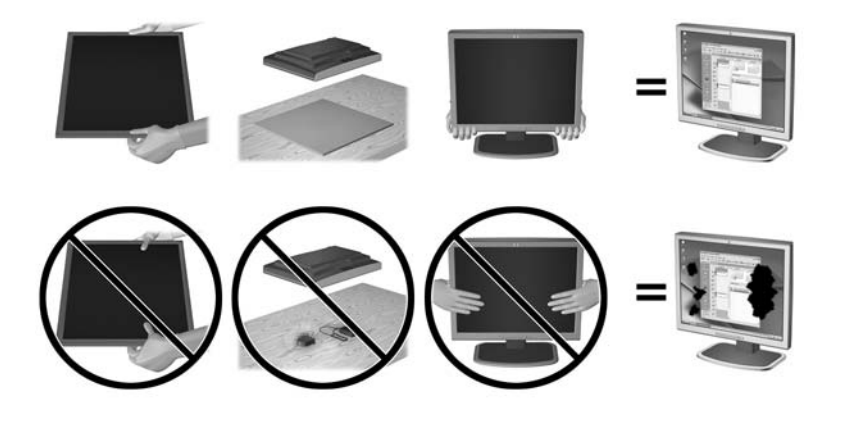

**ΣΗΜΕΙΩΣΗ:** Η οθόνη σας μπορεί να φαίνεται διαφορετική από την οθόνη στην εικόνα.

## <span id="page-12-0"></span>**Εγκατάσταση της βάσης**

- **ΠΡΟΣΟΧΗ:** Μην αγγίζετε την επιφάνεια της οθόνης LCD. Η πίεση στην επιφάνεια της οθόνης μπορεί να προκαλέσει ανομοιομορφία των χρωμάτων ή αποπροσανατολισμό των υγρών κρυστάλλων. Εάν συμβεί κάτι τέτοιο, η οθόνη δεν πρόκειται να επανέλθει στην κανονική κατάσταση λειτουργίας της.
- **ΥΠΟΔΕΙΞΗ:** Μελετήστε προσεκτικά την τοποθέτηση της οθόνης επειδή η πρόσοψη μπορεί να προκαλέσει παρεμβάλλουσες αντανακλάσεις του παρακείμενου φωτισμού και των φωτεινών επιφανειών.

Η οθόνη χρησιμοποιεί τον μηχανισμό ταχείας απελευθέρωσης HP Quick Release 2 για εύκολη ανάρτηση της οθόνης. Για στερέωση της οθόνης στη βάση:

- 1**.** Τοποθετήστε την πρόσοψη της οθόνης σε επίπεδη επιφάνεια που καλύπτεται από ένα καθαρό και στεγνό πανί.
- 2**.** Σύρετε το πάνω μέρος της πλάκας στήριξης (1) της βάσης κάτω από το άνω χείλος της εσοχής στο πίσω μέρος της οθόνης.
- 3**.** Χαμηλώστε το κάτω μέρος της πλάκας στήριξης (2) της βάσης στην εσοχή μέχρι να ασφαλίσει στη θέση της.
- 4**.** Μόλις η βάση εφαρμόσει στη θέση της, θα αναδυθεί η ασφάλεια ταχείας απελευθέρωσης HP Quick Release 2 (3).

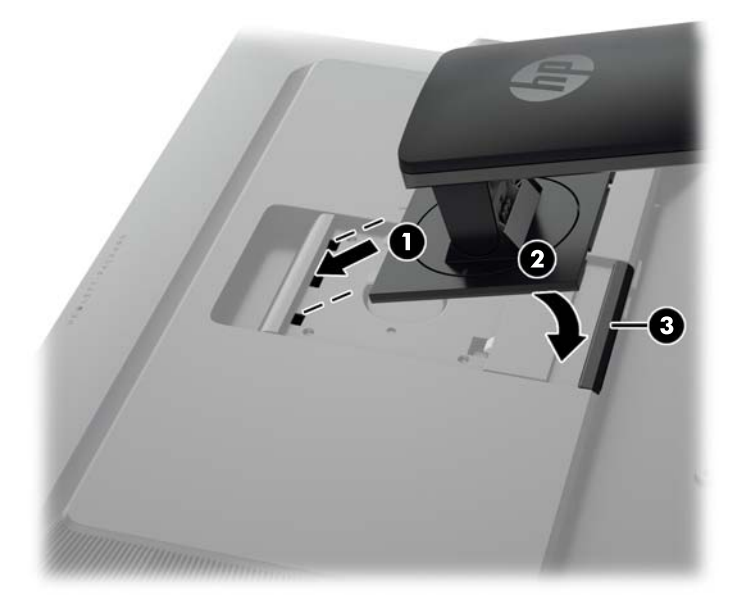

### <span id="page-13-0"></span>**Πίσω και πλαϊνά στοιχεία**

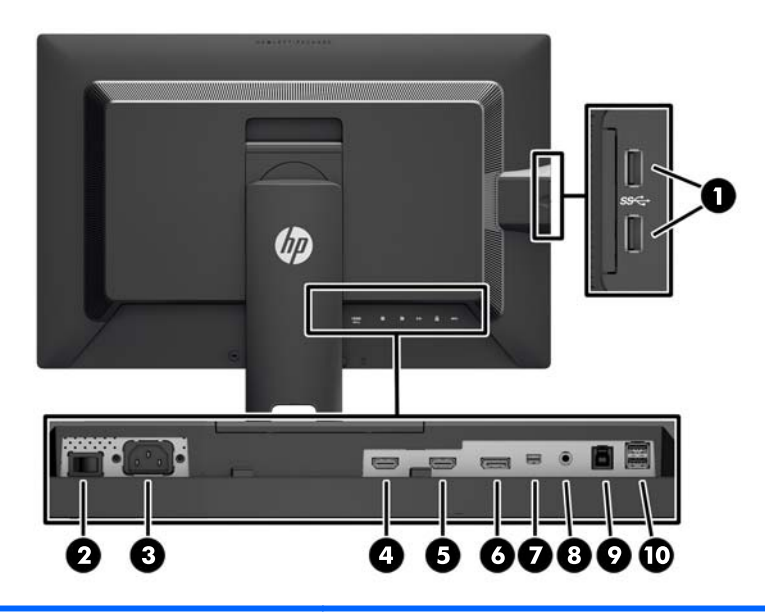

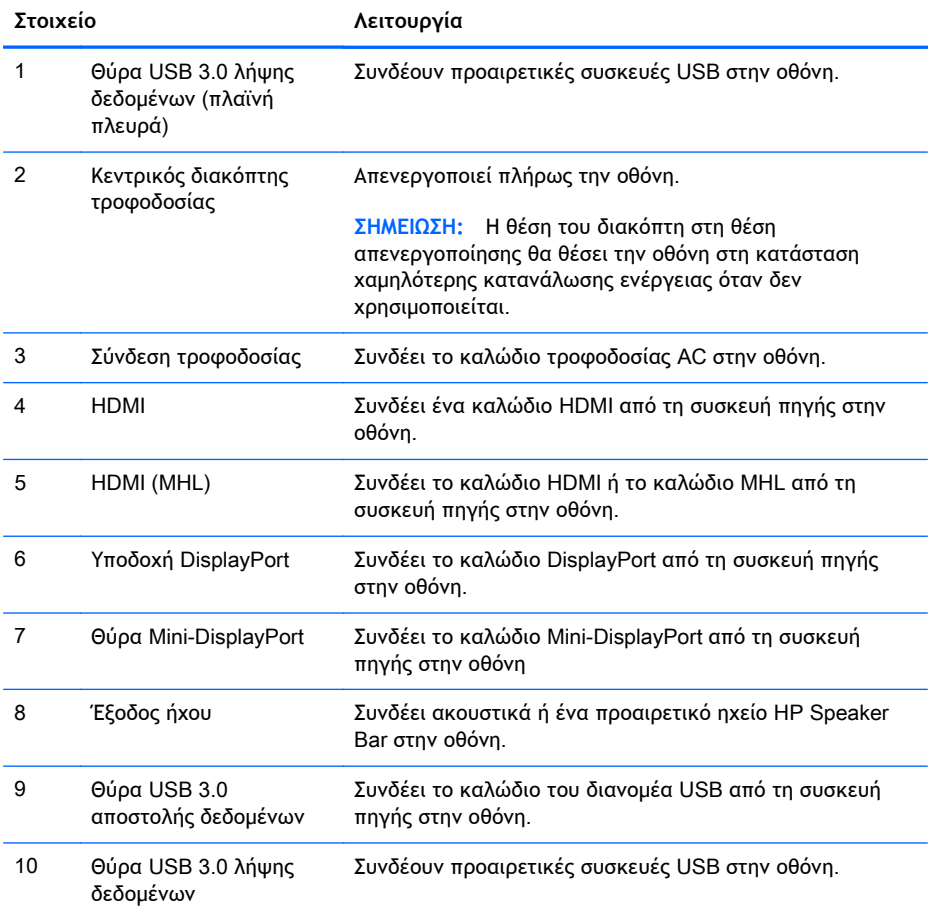

## <span id="page-14-0"></span>**Σύνδεση των καλωδίων**

- **ΣΗΜΕΙΩΣΗ:** Η οθόνη περιλαμβάνει στη συσκευασία της μόνο ορισμένα καλώδια. Στη συσκευασία της οθόνης δεν περιέχονται όλα τα καλώδια που εμφανίζονται σε αυτή την ενότητα.
	- 1**.** Τοποθετήστε την οθόνη σε ένα εξυπηρετικό, επαρκώς αεριζόμενο σημείο, κοντά στον υπολογιστή.
	- 2**.** Πριν τη σύνδεση των καλωδίων, δρομολογήστε τα καλώδια μέσω της οπής δρομολόγησης καλωδίων στο μέσο της βάσης.

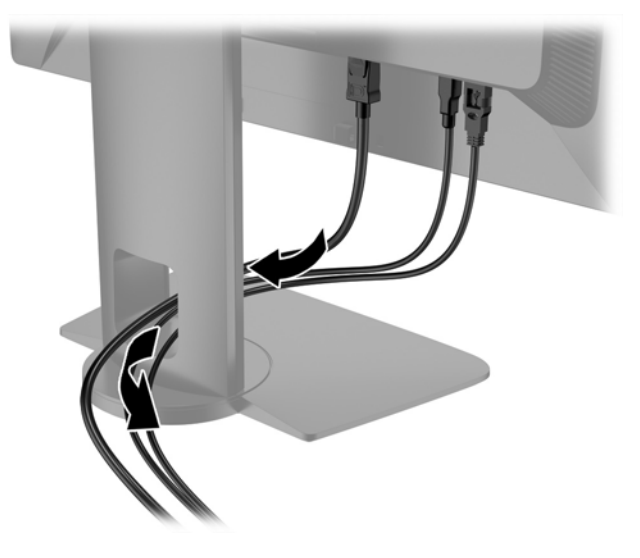

- 3**.** Συνδέστε ένα καλώδιο εικόνας.
	- **ΣΗΜΕΙΩΣΗ:** Η οθόνη καθορίζει αυτόματα τις εισόδους που διαθέτουν έγκυρα σήματα βίντεο. Μπορείτε να επιλέξετε τις εισόδους πατώντας το κουμπί Next Input (Επόμενη είσοδος) στην πρόσοψη ή μέσω των ενδείξεων στην οθόνη (OSD) πατώντας το κουμπί Menu (Μενού) και επιλέγοντας Input Control (Έλεγχος εισόδων).
		- Συνδέστε το ένα άκρο ενός καλωδίου DisplayPort στο βύσμα σύνδεσης DisplayPort στο πίσω μέρος της οθόνης και το άλλο άκρο στο βύσμα σύνδεσης DisplayPort της συσκευής πηγής.

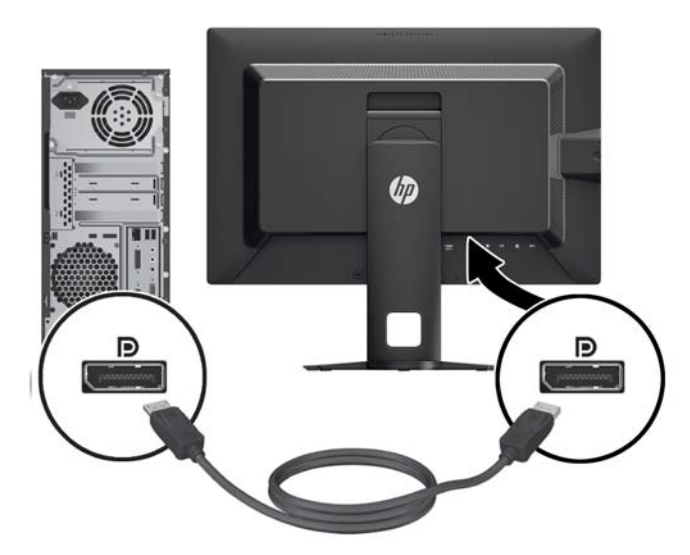

● Συνδέστε το ένα άκρο ενός καλωδίου Mini-DisplayPort στο βύσμα σύνδεσης Mini-DisplayPort στο πίσω μέρος της οθόνης και το άλλο άκρο στο βύσμα σύνδεσης DisplayPort της συσκευής πηγής.

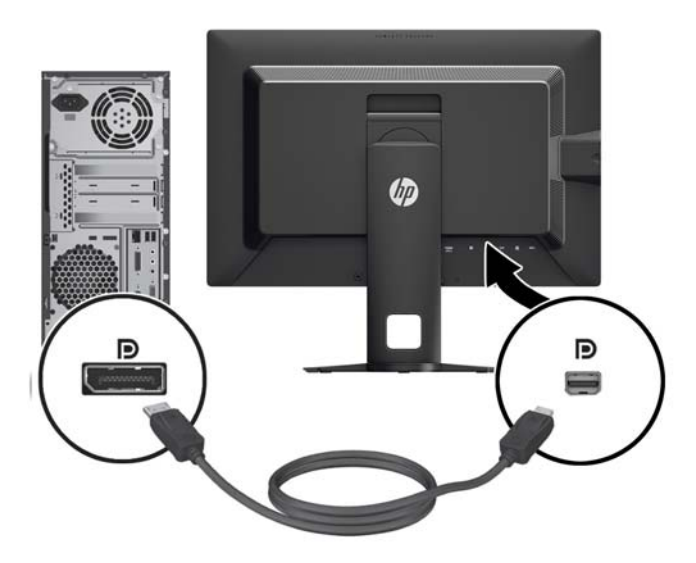

● Συνδέστε το ένα άκρο ενός καλωδίου HDMI στη θύρα HDMI στο πίσω μέρος της οθόνης και το άλλο άκρο στη συσκευή πηγής.

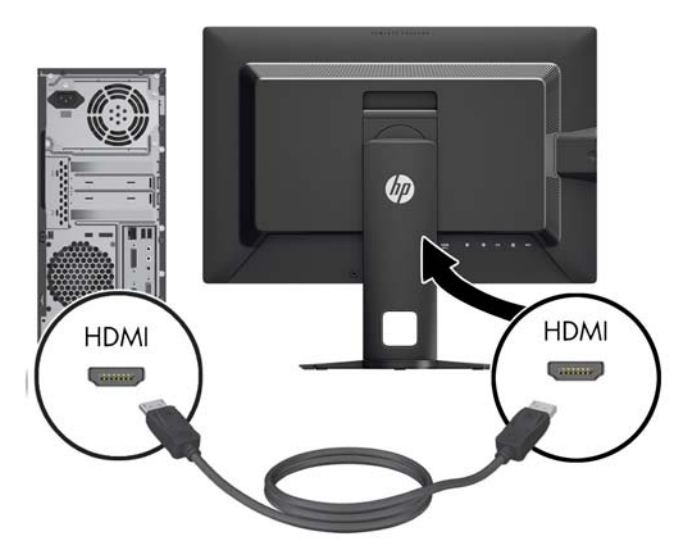

- Συνδέστε ένα καλώδιο MHL στη θύρα HDMI (MHL) στο πίσω μέρος της οθόνης και στη θύρα micro USB σε μια συσκευή πηγής με δυνατότητα MHL, όπως ένα έξυπνο τηλέφωνο ή μια συσκευή tablet, για να προβάλετε περιεχόμενο με απευθείας ροή δεδομένων από τη φορητή συσκευή στην οθόνη σας.
- **ΣΗΜΕΙΩΣΗ:** Το MHL βίντεο περιορίζεται στην ανάλυση εξόδου φορητής συσκευής.
- **ΣΗΜΕΙΩΣΗ:** Το βύσμα MHL φορτίζει επίσης τη φορητή συσκευή MHL ενώ αυτή είναι συνδεδεμένη και στέλνει ροή δεδομένων.
- **ΣΗΜΕΙΩΣΗ:** Μπορείτε επίσης να συνδέσετε ένα καλώδιο HDMI μεταξύ της θύρας HDMI (MHL) της οθόνης και μιας συσκευής πηγής με HDMI.

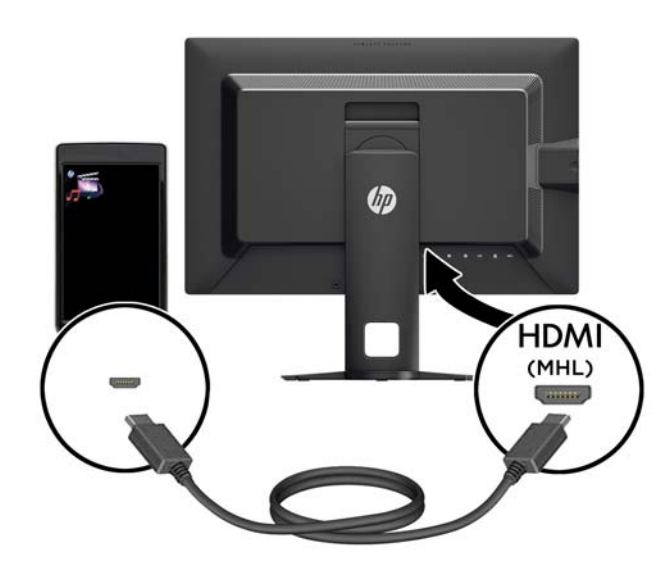

4**.** Συνδέστε το βύσμα σύνδεσης Τύπου Β του καλωδίου USB αποστολής δεδομένων στη θύρα USB αποστολής δεδομένων στο πίσω μέρος της οθόνης και το βύσμα σύνδεσης Τύπου Α του καλωδίου στη θύρα USB λήψης δεδομένων της συσκευής πηγής.

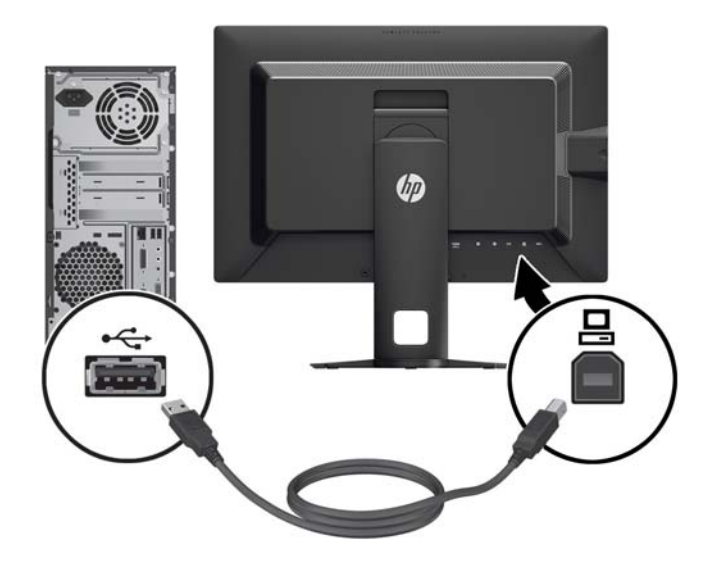

<span id="page-18-0"></span>5**.** Συνδέστε το ένα άκρο του καλωδίου τροφοδοσίας AC στη σύνδεση τροφοδοσίας στην πίσω πλευρά της οθόνης και το άλλο άκρο σε μια πρίζα AC.

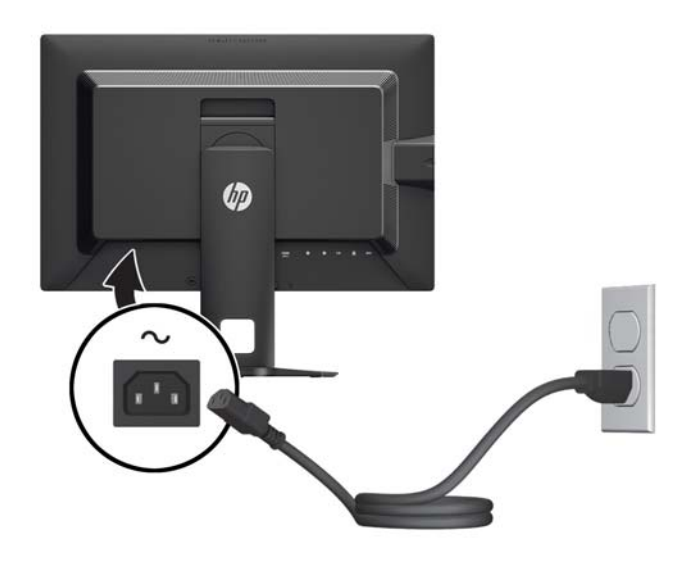

**ΠΡΟΕΙΔ/ΣΗ!** Για να μειώσετε τον κίνδυνο ηλεκτροπληξίας ή βλάβης του εξοπλισμού:

Μην απενεργοποιείτε τη γείωση του καλωδίου τροφοδοσίας. Η γείωση είναι ένα σημαντικό χαρακτηριστικό ασφάλειας.

Συνδέστε το καλώδιο τροφοδοσίας σε μια πρίζα με γείωση και εύκολη πρόσβαση ανά πάσα στιγμή.

Διακόψτε την τροφοδοσία του εξοπλισμού αποσυνδέοντας το καλώδιο τροφοδοσίας από την πρίζα AC.

Για την ασφάλειά σας, μην τοποθετείτε τίποτα επάνω στα καλώδια. Τοποθετείτε τα καλώδια έτσι ώστε να μην υπάρχει κίνδυνος να τα πατήσει ή να τα τραβήξει κάποιος κατά λάθος. Μην τραβάτε τα καλώδια. Όταν αποσυνδέετε τον υπολογιστή από την πρίζα, τραβάτε το βύσμα και όχι το καλώδιο.

#### **Στοιχεία ελέγχου πρόσοψης**

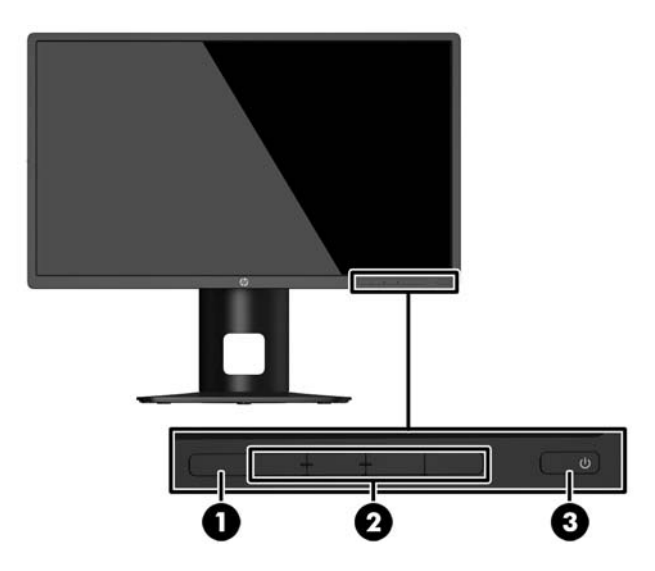

<span id="page-19-0"></span>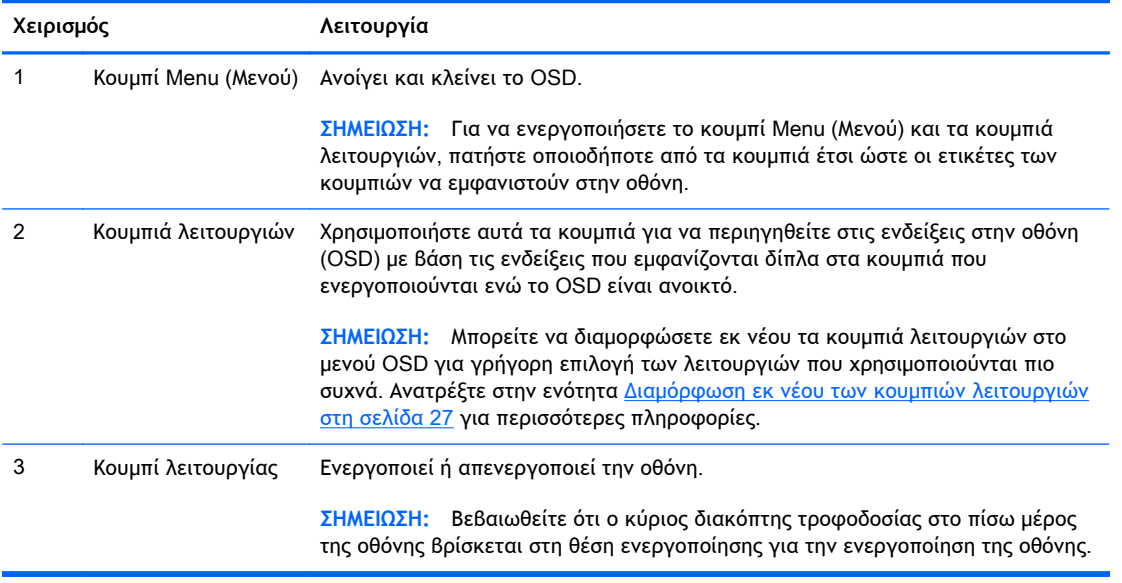

**ΣΗΜΕΙΩΣΗ:** Για να προβάλετε μια εξομοίωση του μενού OSD, επισκεφτείτε τη βιβλιοθήκη μέσων HP Customer Self Repair Services Media Library στη διεύθυνση <http://www.hp.com/go/sml>.

### **Ρύθμιση της οθόνης**

1**.** Στρέψτε την οθόνη προς τα εμπρός ή προς τα πίσω, σε κλίση τέτοια που να εξυπηρετεί το ύψος των ματιών.

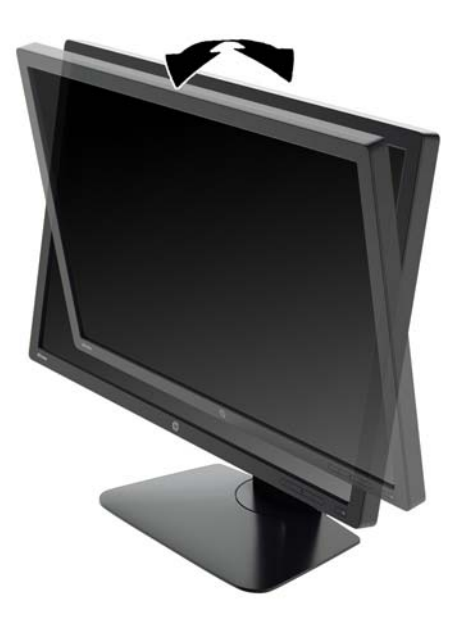

2**.** Περιστρέψτε την οθόνη προς τα αριστερά ή προς τα δεξιά για να επιτύχετε τη βέλτιστη γωνία θέασης.

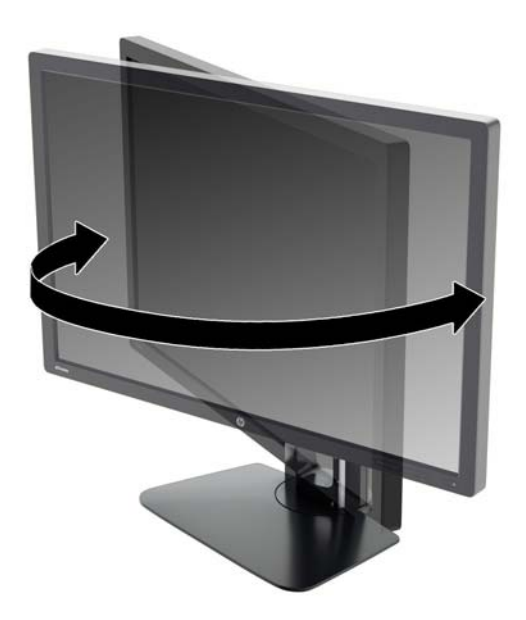

3**.** Προσαρμόστε το ύψος της οθόνης σε άνετη θέση, ανάλογα με το χώρο εργασίας σας. Η άνω άκρη του πλαισίου της οθόνης δεν πρέπει να υπερβαίνει το ύψος των ματιών σας. Για τους χρήστες που φορούν γυαλιά οράσεως, ίσως είναι πιο άνετη η τοποθέτηση της οθόνης χαμηλά και με κλίση. Καθώς αλλάζετε θέση και στάση εργασίας κατά τη διάρκεια της ημέρας, προσαρμόστε ανάλογα και την οθόνη.

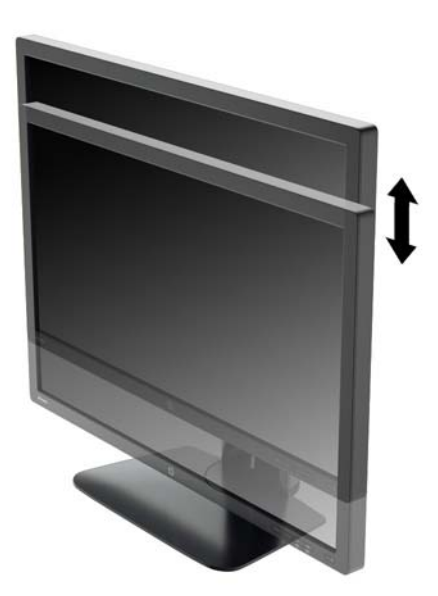

4**.** Περιστρέψτε την οθόνη από οριζόντιο σε κατακόρυφο προσανατολισμό προβολής ώστε να την προσαρμόσετε στην εφαρμογή που χρησιμοποιείτε.

- <span id="page-21-0"></span>**α.** Ρυθμίστε την οθόνη στη θέση πλήρους ύψους και στρέψτε την οθόνη πάλι στη θέση πλήρους περιστροφής (1).
- **β.** Περιστρέψτε την οθόνη δεξιόστροφα κατά 90° από οριζόντιο σε κατακόρυφο προσανατολισμό (2).
- **ΠΡΟΣΟΧΗ:** Εάν η οθόνη δεν βρίσκεται σε θέση πλήρους ύψους και πλήρους περιστροφής κατά την περιστροφή, η κάτω δεξιά γωνία της οθόνης θα έρθει σε επαφή με τη βάση και θα προκαλέσει ενδεχομένως ζημιά στην οθόνη.

Εάν προσθέσετε στην οθόνη ένα προαιρετικό speaker bar, εγκαταστήστε το αφού προσαρμόσετε την οθόνη. Διαφορετικά, κατά την προσαρμογή της οθόνης, το speaker bar ενδέχεται να χτυπήσει στη βάση και να προκληθεί ζημιά στην οθόνη ή το speaker bar.

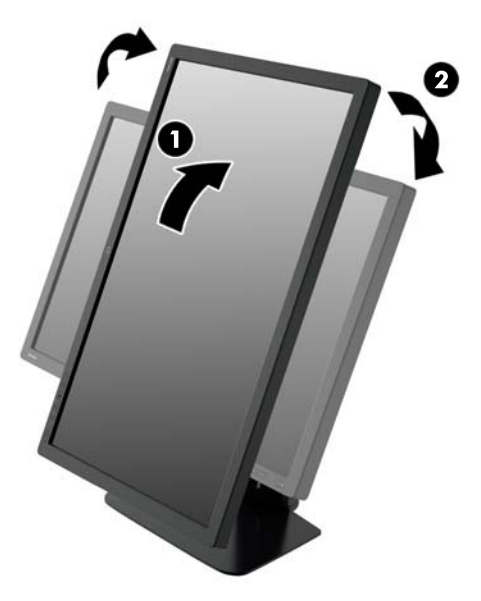

**ΣΗΜΕΙΩΣΗ:** Για να προβάλετε πληροφορίες στην οθόνη σε κατακόρυφο προσανατολισμό, μπορείτε να εγκαταστήσετε το λογισμικό HP Display Assistant που περιλαμβάνεται στο CD λογισμικού και τεκμηρίωσης. Το μενού OSD μπορεί επίσης να περιστραφεί σε λειτουργία κατακόρυφου προσανατολισμού. Για να περιστρέψετε το μενού OSD, αποκτήστε πρόσβαση στο μενού OSD πατώντας το κουμπί Menu (Μενού) στην πρόσοψη, επιλέξτε OSD Control (Έλεγχος OSD) από το μενού και έπειτα επιλέξτε OSD Rotation (Περιστροφή OSD).

#### **Ενεργοποίηση της οθόνης**

- 1**.** Θέστε τον κύριο διακόπτη λειτουργίας στην πίσω πλευρά της οθόνης στη θέση ενεργοποίησης.
- 2**.** Πατήστε το κουμπί λειτουργίας στον υπολογιστή για να τον ενεργοποιήσετε.

<span id="page-22-0"></span>3**.** Πατήστε το κουμπί λειτουργίας στο μπροστινό μέρος της οθόνης για να την ενεργοποιήσετε.

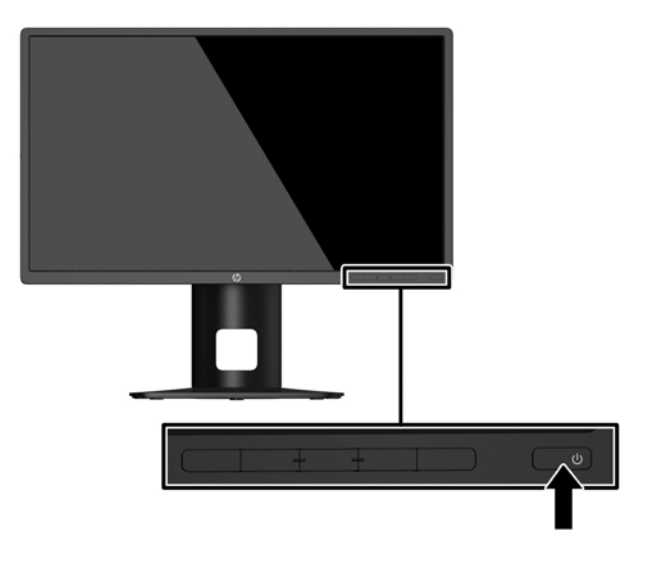

**ΠΡΟΣΟΧΗ:** Βλάβες τύπου burn-in (μόνιμη αποτύπωση εικόνας στην οθόνη) ενδέχεται να παρουσιαστούν σε οθόνες που προβάλουν την ίδια στατική εικόνα για παρατεταμένο χρονικό διάστημα.\* Για την αποφυγή βλαβών τύπου burn-in στην οθόνη θα πρέπει να ενεργοποιείτε πάντα μια εφαρμογή προστασίας οθόνης ή να απενεργοποιείτε την οθόνη όταν δεν τη χρησιμοποιείτε για παρατεταμένο χρονικό διάστημα. Η κατακράτηση ειδώλου είναι ένα πρόβλημα που μπορεί να παρουσιαστεί σε όλες τις οθόνες LCD. Οι οθόνες που εμφανίζουν το φαινόμενο burn-in (μόνιμη αποτύπωση εικόνας στην οθόνη) δεν καλύπτονται από την εγγύηση HP.

\* Ως παρατεταμένη χρονική περίοδος εννοούνται οι 2 συνεχείς ώρες στατικής εικόνας.

- **ΣΗΜΕΙΩΣΗ:** Εάν το πάτημα του κουμπιού λειτουργίας δεν έχει αποτέλεσμα, ενδέχεται να είναι ενεργοποιημένη η λειτουργία κλειδώματος του κουμπιού λειτουργίας. Για να απενεργοποιήσετε αυτή τη λειτουργία, πατήστε και κρατήστε πατημένο το κουμπί λειτουργίας της οθόνης για 10 δευτερόλεπτα.
- **ΣΗΜΕΙΩΣΗ:** Μπορείτε να απενεργοποιήσετε την ενδεικτική λυχνία λειτουργίας στο μενού OSD. Πατήστε το κουμπί Menu (Μενού) στο μπροστινό μέρος της οθόνης και, στη συνέχεια, επιλέξτε Power Control (Έλεγχος τροφοδοσίας) > Power LED (Φωτεινή ένδειξη λειτουργίας) > Off (Απενεργοποίηση).

Μόλις ενεργοποιηθεί μία οθόνη εμφανίζεται ένα μήνυμα κατάστασης οθόνης για πέντε δευτερόλεπτα. Το μήνυμα υποδεικνύει ποια είσοδος αποτελεί το τρέχον ενεργό σήμα, την κατάσταση της ρύθμισης αυτόματης εναλλαγής πηγής [On (Ενεργοποίηση) ή Off (Απενεργοποίηση), εργοστασιακή προεπιλογή είναι On], την τρέχουσα προκαθορισμένη ανάλυση οθόνης και τη συνιστώμενη προκαθορισμένη ανάλυση οθόνης.

Η οθόνη αυτόματα σαρώνει τις εισόδους σήματος για την ενεργή είσοδο και χρησιμοποιεί την είσοδο αυτή για την προβολή εικόνας.

#### **Σύνδεση συσκευών** USB

Για τη σύνδεση συσκευών, όπως ψηφιακή φωτογραφική μηχανή, πληκτρολόγιο USB ή ποντίκι USB, χρησιμοποιούνται θύρες USB. Υπάρχουν τέσσερις θύρες USB λήψης δεδομένων στην οθόνη (δύο στο πίσω και δύο στο πλάι).

**ΣΗΜΕΙΩΣΗ:** Για να ενεργοποιήσετε τις θύρες USB λήψης δεδομένων της οθόνης, πρέπει να συνδέσετε το καλώδιο αποστολής δεδομένων από τον υπολογιστή στην οθόνη. Ανατρέξτε στο βήμα 4 στην ενότητα Σύνδεση των [καλωδίων](#page-14-0) στη σελίδα 9.

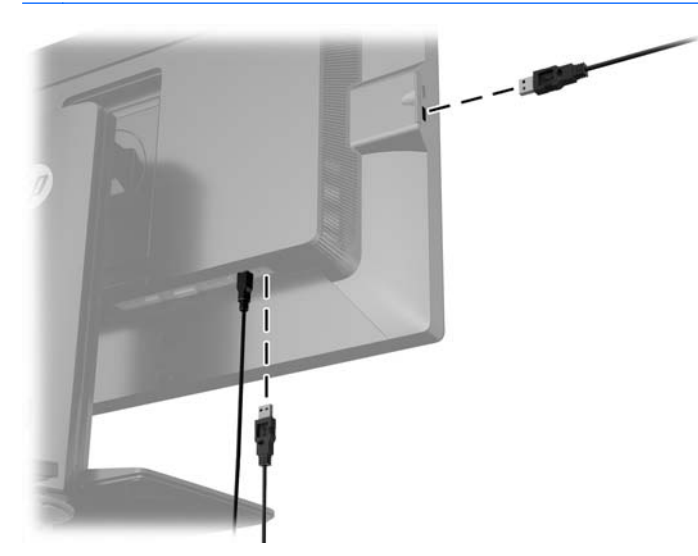

## <span id="page-24-0"></span>**Αφαίρεση της βάσης της οθόνης**

Μπορείτε να αφαιρέσετε την οθόνη από την επιτραπέζια βάση για να την αναρτήσετε στον τοίχο, σε βραχίονα στήριξης ή σε άλλο εξάρτημα ανάρτησης.

- **ΠΡΟΣΟΧΗ:** Πριν ξεκινήσετε την αποσυναρμολόγηση της οθόνης, βεβαιωθείτε ότι η οθόνη είναι απενεργοποιημένη και ότι τα καλώδια ρεύματος και σήματος είναι αποσυνδεδεμένα.
	- 1**.** Αποσυνδέστε και αφαιρέστε όλα τα καλώδια από την οθόνη.
	- 2**.** Τοποθετήστε την πρόσοψη της οθόνης σε επίπεδη επιφάνεια που καλύπτεται από ένα καθαρό και στεγνό πανί.
	- 3**.** Πατήστε προς τα κάτω την ασφάλεια κοντά στο κέντρο του κάτω μέρους της οθόνης για να ξεκλειδώσετε το μηχανισμό ταχείας απελευθέρωσης HP Quick Release 2 (1).
	- 4**.** Μετακινήστε το κάτω μέρος της βάσης προς τα πάνω μέχρι η πλάκα στήριξης να απομακρυνθεί από την εσοχή της οθόνης (2).
	- 5**.** Σύρετε τη βάση έξω από την εσοχή (3).

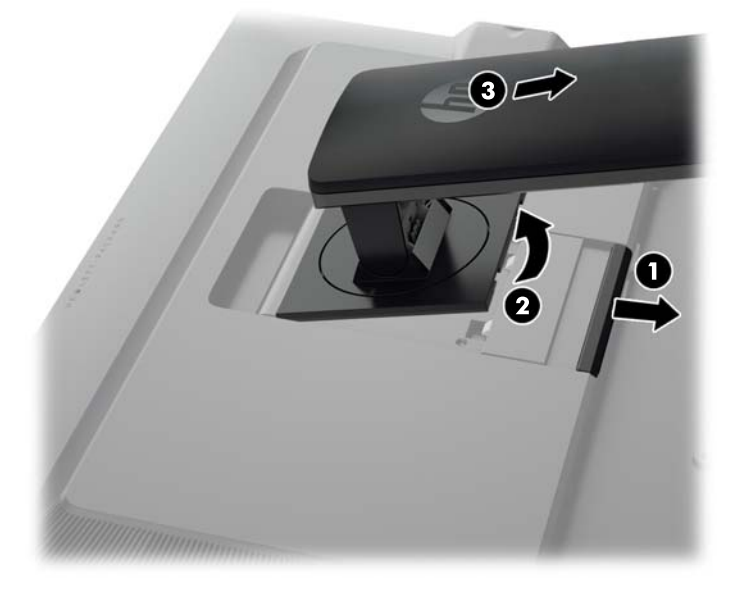

### **Ανάρτηση της οθόνης**

Η οθόνη μπορεί να προσαρτηθεί σε τοίχο, βραχίονα στήριξης ή άλλο εξάρτημα ανάρτησης.

Μπορείτε να συνδέσετε την οθόνη σε εξάρτημα ανάρτησης χρησιμοποιώντας τον βραχίονα ανάρτησης HP Quick Release 2 της βάσης ή μπορείτε να συνδέσετε την οθόνη σε εξάρτημα ανάρτησης χωρίς τη χρήση του βραχίονα ανάρτησης HP Quick Release 2 της βάσης.

**ΣΗΜΕΙΩΣΗ:** Η συσκευή είναι σχεδιασμένη για να υποστηρίζεται από βραχίονα ανάρτησης σε τοίχο με πιστοποίηση UL ή CSA.

<span id="page-25-0"></span>**ΠΡΟΣΟΧΗ:** Η οθόνη αυτή υποστηρίζει οπές ανάρτησης 100 mm που συμφωνούν με το βιομηχανικό πρότυπο VESA. Για τη σύνδεση εξαρτήματος ανάρτησης τρίτου κατασκευαστή στην οθόνη, χρειάζονται τέσσερις βίδες 4 mm, βήματος 0,7 mm και μήκους 10 mm. Δεν πρέπει να χρησιμοποιηθούν βίδες μεγαλύτερου μήκους γιατί μπορεί να προκαλέσουν βλάβη στην οθόνη. Είναι σημαντικό να βεβαιωθείτε ότι η λύση ανάρτησης του κατασκευαστή συμμορφώνεται με το πρότυπο VESA και ότι μπορεί να αντέξει το βάρος της οθόνης. Για βέλτιστη απόδοση, είναι σημαντικό να χρησιμοποιήσετε τα καλώδια τροφοδοσίας και εικόνας που συνοδεύουν την οθόνη.

#### **Ανάρτηση της οθόνης χρησιμοποιώντας τον βραχίονα ανάρτησης** Quick Release 2

Για ανάρτηση της οθόνης σε εξάρτημα ανάρτησης χρησιμοποιώντας τον βραχίονα ανάρτησης Quick Release 2 της βάσης:

1**.** Αφαιρέστε τις τέσσερις βίδες που συγκρατούν την πλάκα ανάρτησης στην κεφαλή της βάσης.

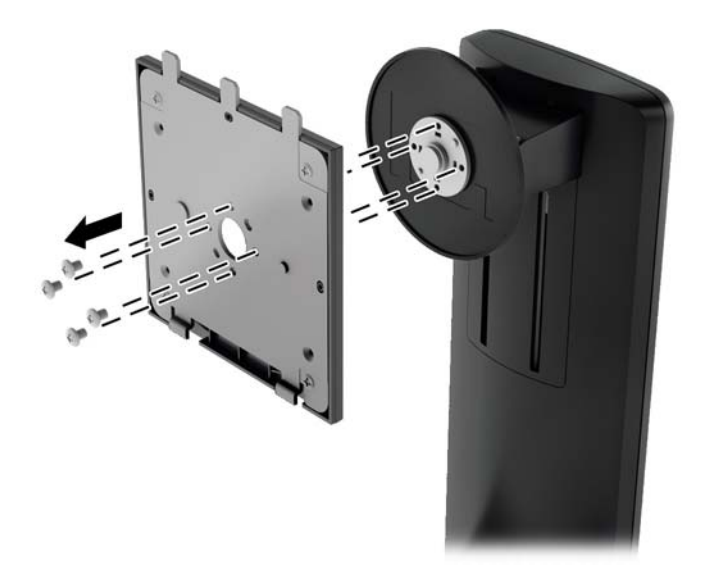

2**.** Αφαιρέστε τις τέσσερις βίδες από την πλάκα στήριξης για να χωρίσετε την πλάκα στήριξης από το κάλυμμά της.

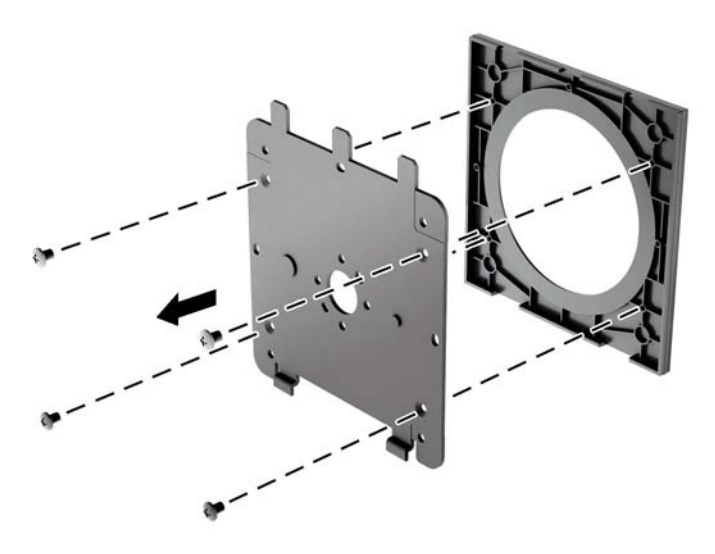

3**.** Αφαιρέστε τις τέσσερις βίδες από τις οπές VESA που βρίσκονται στην πίσω πλευρά της οθόνης.

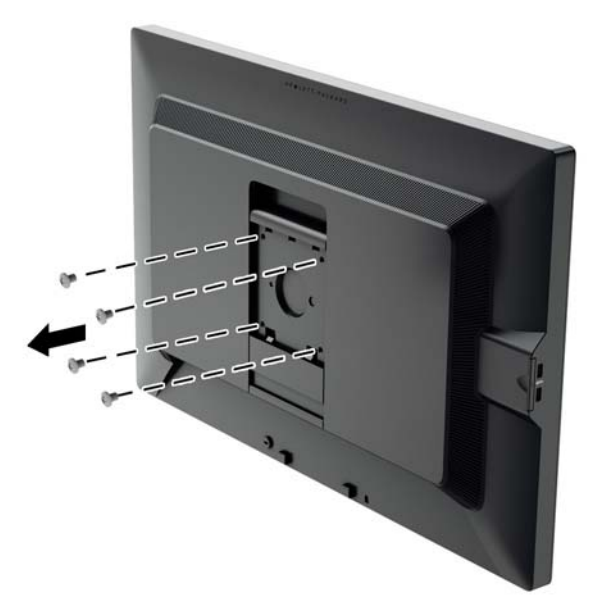

<span id="page-27-0"></span>4**.** Τοποθετήστε την πλάκα στήριξης στον τοίχο ή σε περιστρεφόμενο βραχίονα της επιλογής σας χρησιμοποιώντας τις τέσσερις βίδες που αφαιρέσατε από τις οπές VESA στο πίσω μέρος της οθόνης.

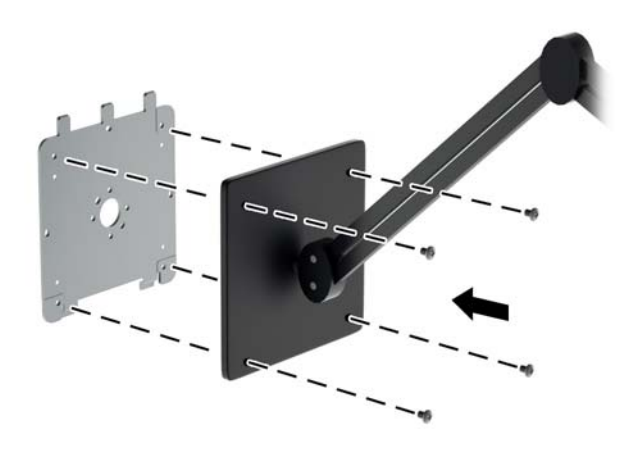

5**.** Τοποθετήστε την οθόνη επάνω στο βραχίονα ανάρτησης που εγκαταστήσατε ευθυγραμμίζοντας την εσοχή της οθόνης με το βραχίονα ανάρτησης και έπειτα, σύροντας την οθόνη προς τα κάτω πάνω από το πάνω μέρος του βραχίονα και πιέζοντάς την ξανά στη θέση της ενάντια στο βραχίονα. Η ασφάλεια απελευθέρωσης της οθόνης θα αναδυθεί μόλις η οθόνη κλειδώσει με ασφάλεια στη θέση της.

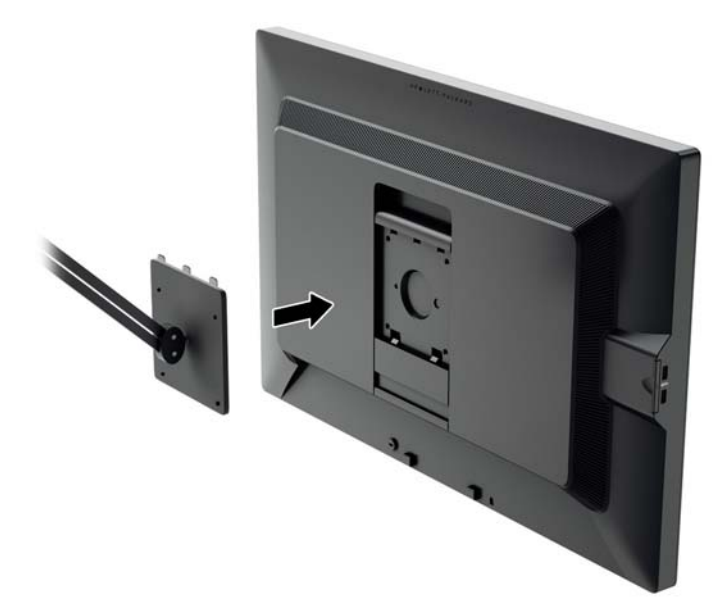

#### **Ανάρτηση της οθόνης χωρίς τη χρήση του βραχίονα ανάρτησης** Quick Release 2

Αφαιρέστε τη βάση οθόνης από το πλαίσιο της οθόνης (δείτε την ενότητα [Αφαίρεση](#page-24-0) της βάσης της [οθόνης](#page-24-0) στη σελίδα 19). Για να τοποθετήσετε την οθόνη απευθείας σε ένα μηχανισμό στήριξης χωρίς να χρησιμοποιήσετε το βραχίονα ανάρτησης HP Quick Release 2, χρησιμοποιήστε τις τέσσερις βίδες <span id="page-28-0"></span>που αφαιρέσατε από τις οπές VESA στο πίσω μέρος της οθόνης και εγκαταστήστε τις για να συνδέσετε τη συσκευή ανάρτησης στην πίσω πλευρά της οθόνης.

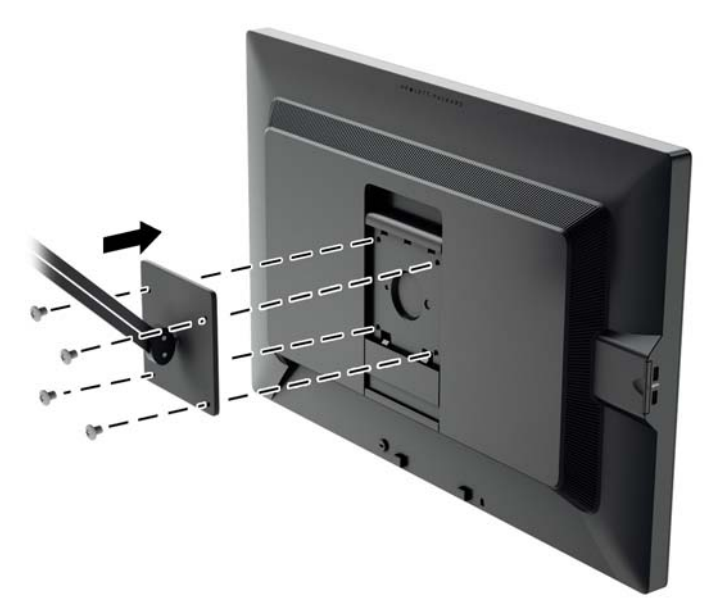

#### **Εντοπισμός του σειριακού αριθμού και του αριθμού προϊόντος**

Ο σειριακός αριθμός και ο αριθμός προϊόντος βρίσκονται σε μια ετικέτα στο πίσω μέρος της οθόνης. Μπορεί να χρειαστείτε τους αριθμούς αυτούς κατά την επικοινωνία με την HP σχετικά με το μοντέλο της οθόνης.

**ΣΗΜΕΙΩΣΗ:** Μπορεί να χρειαστεί να στρέψετε λίγο την οθόνη για να διαβάσετε την ετικέτα.

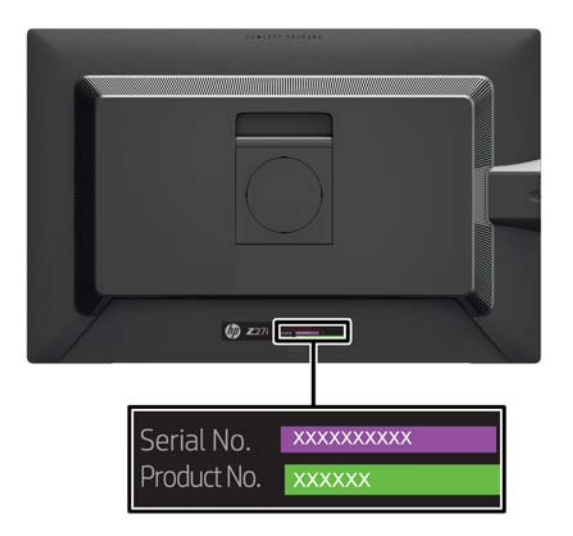

## <span id="page-29-0"></span>**Εντοπισμός της κάρτας πληροφοριών**

Μια κάρτα πληροφοριών της οθόνης βρίσκεται σε μια αφαιρούμενη κάρτα πίσω από τα βύσματα USB στην αριστερή πλευρά της οθόνης. Οι πληροφορίες για την υποστήριξη που παρέχεται βάσει εγγύησης (αριθμός μοντέλου, αριθμός σειράς, αριθμός προϊόντος) είναι τυπωμένες στην μπροστινή πλευρά της κάρτας και οι πληροφορίες κανονισμών είναι τυπωμένες στην πίσω πλευρά της κάρτας.

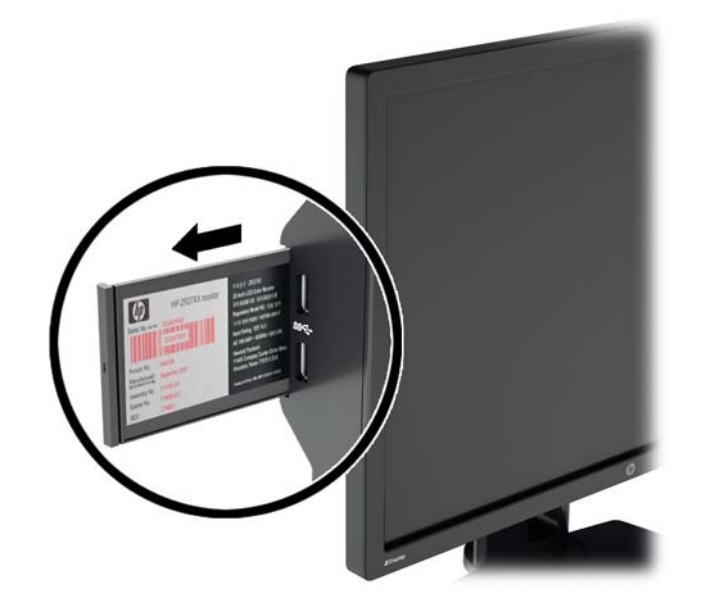

### **Εγκατάσταση κλειδαριάς καλωδίων**

Μπορείτε να ασφαλίσετε την οθόνη σε σταθερό αντικείμενο με προαιρετική κλειδαριά καλωδίου που διατίθεται από την HP.

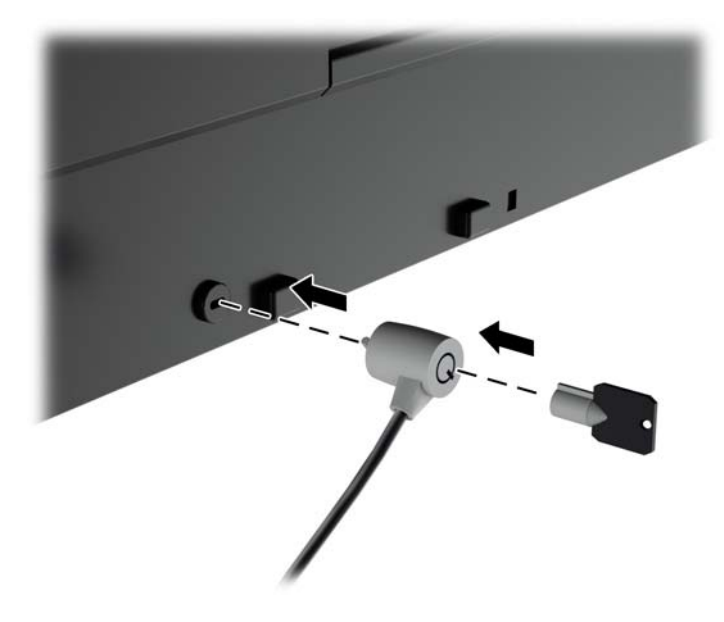

## <span id="page-30-0"></span>4 **Λειτουργία της οθόνης**

## **Λογισμικό και βοηθητικά προγράμματα**

Ο δίσκος που συνοδεύει την οθόνη περιέχει αρχεία που μπορείτε να εγκαταστήσετε στον υπολογιστή:

- ένα αρχείο πληροφοριών (INF)
- αρχεία ICM (Συμφωνία Χρωμάτων Εικόνας) (ένα για κάθε βαθμονομημένο χρωματικό χώρο)

#### **Αρχείο πληροφοριών** (.INF)

Το αρχείο πληροφοριών (INF) ορίζει τους πόρους της οθόνης που θα χρησιμοποιηθούν από τα λειτουργικά συστήματα Microsoft Windows για να διασφαλιστεί η συμβατότητα της οθόνης με την κάρτα γραφικών του υπολογιστή.

Η συγκεκριμένη οθόνη είναι συμβατή με το πρότυπο Plug and Play των Microsoft Windows και δεν απαιτείται εγκατάσταση του αρχείου πληροφοριών (INF) για την ορθή λειτουργία της. Η συμβατότητα της οθόνης με τη δυνατότητα τοποθέτησης και άμεσης λειτουργίας (Plug and Play) προϋποθέτει ότι η κάρτα γραφικών του υπολογιστή είναι συμβατή με το πρότυπο VESA DDC2 και ότι η οθόνη συνδέεται απευθείας στην κάρτα γραφικών. Το πρότυπο Plug and Play δεν λειτουργεί μέσα από ξεχωριστές υποδοχές τύπου BNC ή μέσα από buffer/πλαίσια διανομής.

#### **Αρχείο ταιριάσματος χρωμάτων εικόνας** (.ICM)

Τα αρχεία .ICM είναι αρχεία δεδομένων που χρησιμοποιούνται σε συνδυασμό με προγράμματα γραφικών για να παρέχουν συνεπές ταίριασμα χρωμάτων από την οθόνη στον εκτυπωτή ή από το σαρωτή στην οθόνη. Αυτό το αρχείο ενεργοποιείται μέσα από προγράμματα γραφικών που υποστηρίζουν αυτή τη λειτουργία.

**ΣΗΜΕΙΩΣΗ:** Το προφίλ χρωμάτων ICM εγγράφεται σύμφωνα με την προδιαγραφή μορφής προφίλ International Color Consortium (ICC).

### <span id="page-31-0"></span>**Εγκατάσταση των αρχείων** .INF **και** .ICM

Αφού διαπιστώσετε ότι πρέπει να κάνετε ενημέρωση, μπορείτε να εγκαταστήσετε τα αρχεία .INF και .ICM από το δίσκο ή μέσω λήψης.

#### **Εγκατάσταση από το δίσκο**

Για να εγκαταστήσετε τα αρχεία .INF και .ICM στον υπολογιστή από το δίσκο:

- 1**.** Τοποθετήστε το δίσκο στη μονάδα οπτικού δίσκου του υπολογιστή σας. Εμφανίζεται το μενού του δίσκου.
- 2**.** Δείτε το αρχείο HP Monitor Software Information (Πληροφορίες λογισμικού οθόνης HP).
- 3**.** Επιλέξτε Install Monitor Driver Software (Εγκατάσταση λογισμικού του προγράμματος οδήγησης της οθόνης).
- 4**.** Ακολουθήστε τις οδηγίες που εμφανίζονται στην οθόνη.
- 5**.** Ελέγξτε ότι εμφανίζεται η σωστή ανάλυση και οι σωστές τιμές ανανέωσης στον Πίνακα Ελέγχου της οθόνης των Windows.

**ΣΗΜΕΙΩΣΗ:** Σε περίπτωση σφάλματος εγκατάστασης, μπορεί να χρειαστεί να εγκαταστήσετε τα ψηφιακά υπογεγραμμένα αρχεία .INF και .ICM της οθόνης με μη αυτόματο τρόπο από το δίσκο. Ανατρέξτε στο αρχείο HP Monitor Software Information (Πληροφορίες λογισμικού οθόνης HP) που βρίσκεται στο δίσκο.

#### **Λήψη από το** Internet

Για να λάβετε την πιο πρόσφατη έκδοση των αρχείων .INF και .ICM από την τοποθεσία υποστήριξης οθονών HP στο web:

- 1**.** Μεταβείτε στη διεύθυνση <http://www.hp.com/support> και επιλέξτε την κατάλληλη χώρα και γλώσσα.
- 2**.** Επιλέξτε **Προγράμματα οδήγησης** & **στοιχεία λήψης**, πληκτρολογήστε το μοντέλο της οθόνης σας στο πεδίο αναζήτησης **Εύρεση ανά προϊόν** και κάντε κλικ στο κουμπί **Έναρξη**.
- 3**.** Εάν είναι απαραίτητο, επιλέξτε την οθόνη σας από τη λίστα.
- 4**.** Επιλέξτε το λειτουργικό σύστημά σας και κάντε κλικ στο κουμπί **Επόμενο**.
- 5**.** Κάντε κλικ στην επιλογή Driver Display/Monitor (Πρόγραμμα οδήγησης Οθόνη) για να ανοίξετε τη λίστα των προγραμμάτων οδήγησης.
- 6**.** Κάντε κλικ στο πρόγραμμα οδήγησης.
- 7**.** Κάντε κλικ στην καρτέλα **Απαιτήσεις συστήματος** και, στη συνέχεια, βεβαιωθείτε ότι το σύστημά σας πληροί όλες τις ελάχιστες απαιτήσεις προγράμματος.
- 8**.** Κάντε κλικ στην επιλογή Download (Λήψη) και ακολουθήστε τις οδηγίες που εμφανίζονται στην οθόνη για να πραγματοποιήσετε λήψη του λογισμικού.

### **Χρήση του μενού της οθόνης** (OSD)

Χρησιμοποιήστε τις ενδείξεις στην οθόνη (OSD) για να προσαρμόσετε τις ρυθμίσεις εικόνας της οθόνης με βάση τις προτιμήσεις σας. Μπορείτε να αποκτήσετε πρόσβαση και να πραγματοποιήσετε προσαρμογές στο μενού OSD χρησιμοποιώντας τα κουμπιά στην πρόσοψη της οθόνης.

<span id="page-32-0"></span>Για να ανοίξετε το μενού OSD και να κάνετε αλλαγές, ακολουθήστε τα εξής βήματα:

- 1**.** Εάν δεν είναι ήδη ενεργοποιημένη η οθόνη, πατήστε το κουμπί λειτουργίας για να την ενεργοποιήσετε.
- 2**.** Για να αποκτήσετε πρόσβαση στο μενού OSD, πατήστε ένα από τα πέντε κουμπιά της πρόσοψης για να ενεργοποιήσετε τα κουμπιά και, στη συνέχεια, πατήστε το κουμπί Menu (Μενού) για να ανοίξετε το OSD.
- 3**.** Χρησιμοποιήστε τα τέσσερα κουμπιά λειτουργιών για να περιηγηθείτε, να επιλέξτε και να ρυθμίστε τις επιλογές του μενού. Οι ετικέτες των κουμπιών μεταβάλλονται ανάλογα με το μενού ή το υπομενού που είναι ενεργό.

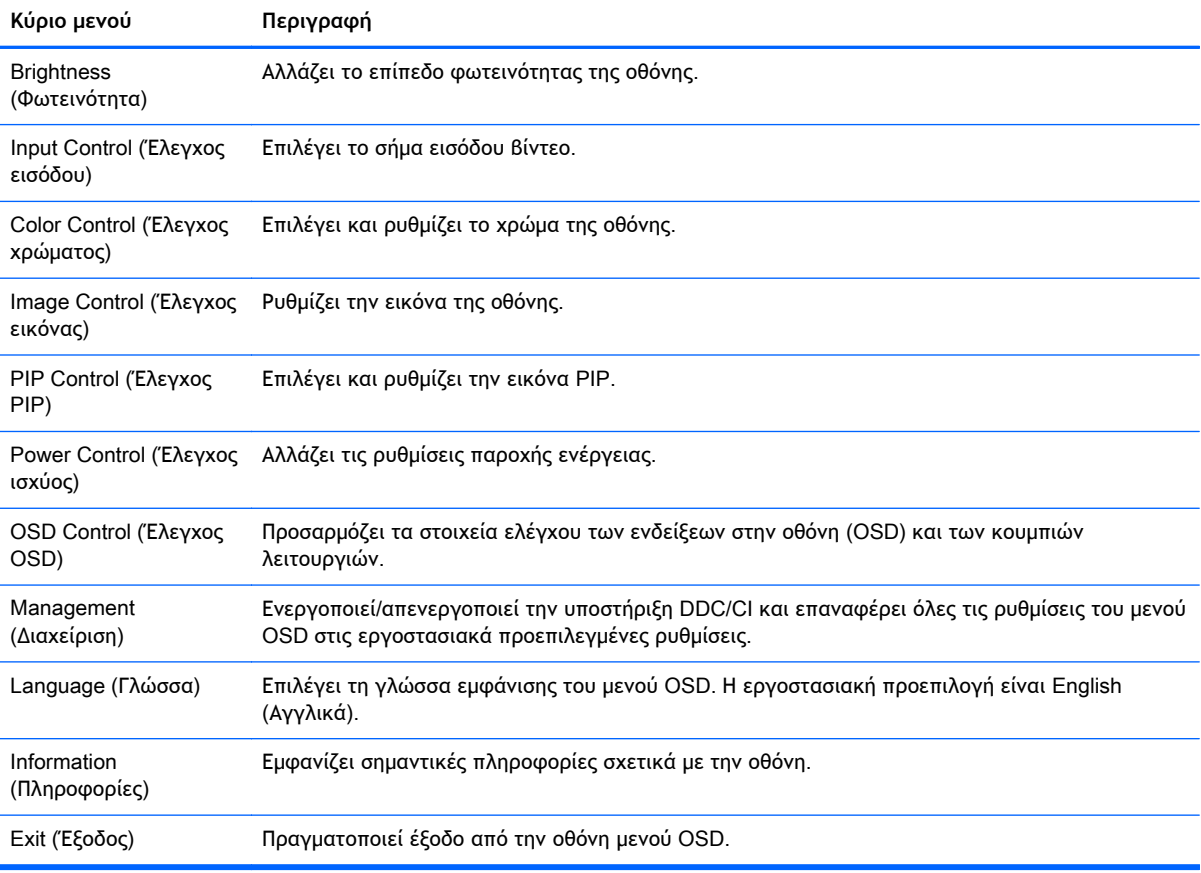

Ο ακόλουθος πίνακας παραθέτει τις επιλογές μενού στο κύριο μενού.

#### **Διαμόρφωση εκ νέου των κουμπιών λειτουργιών**

Πατώντας οποιοδήποτε από τα πέντε κουμπιά στην πρόσοψη ενεργοποιούνται τα κουμπιά και εμφανίζονται τα εικονίδια πάνω από τα κουμπιά. Οι εργοστασιακές προεπιλογές για τα εικονίδια και τις λειτουργίες των κουμπιών παρατίθενται παρακάτω.

<span id="page-33-0"></span>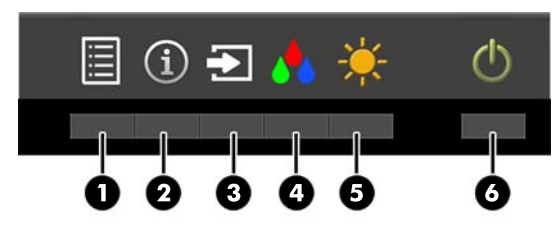

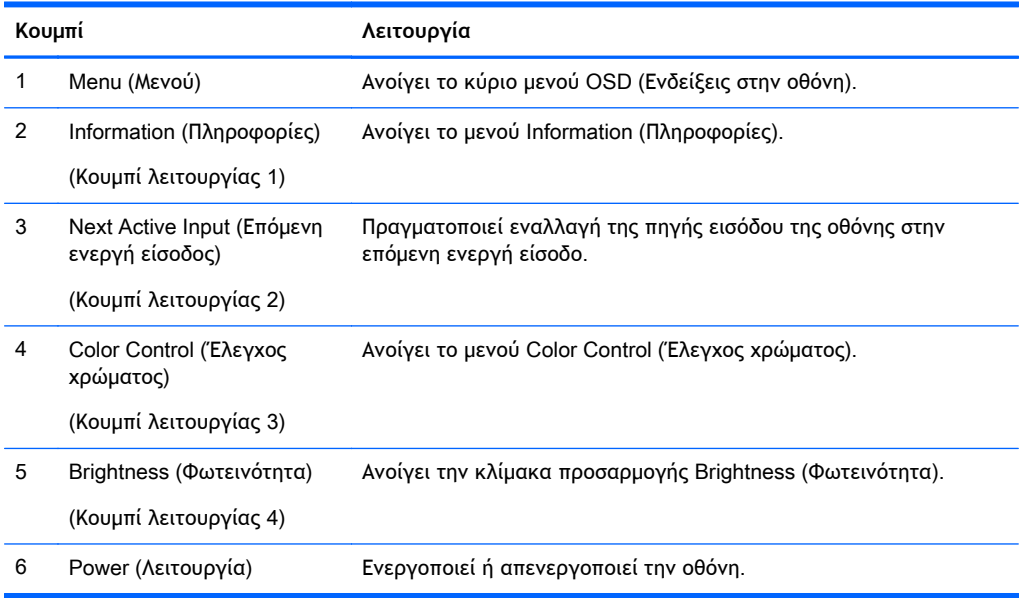

Μπορείτε να αλλάξετε τις προεπιλεγμένες τιμές των κουμπιών λειτουργιών έτσι ώστε όταν τα κουμπιά ενεργοποιούνται να μπορείτε να έχετε γρήγορη πρόσβαση στα στοιχεία μενού που χρησιμοποιούνται συχνά.

Για να διαμορφώσετε εκ νέου τα κουμπιά λειτουργιών:

- 1**.** Πατήστε ένα από τα πέντε κουμπιά της πρόσοψης για να ενεργοποιήσετε τα κουμπιά και, στη συνέχεια, πατήστε το κουμπί Menu (Μενού) για να ανοίξετε το μενού OSD.
- 2**.** Στο μενού OSD, επιλέξτε OSD Control (Έλεγχος OSD) > Configure Function Buttons (Διαμόρφωση κουμπιών λειτουργιών) και, στη συνέχεια, επιλέξτε μία από τις διαθέσιμες επιλογές για το κουμπί που θέλετε να διαμορφώσετε εκ νέου.

#### **Χρήση των λειτουργιών** PIP (Picture-in-Picture) **και** PBP (Picture-beside-Picture)

Η οθόνη υποστηρίζει τη λειτουργία PIP, όπου μια πηγή καλύπτει μια άλλη και τη λειτουργία PBP, όπου μια πηγή βρίσκεται δίπλα σε μια άλλη είτε οριζόντια (για τον οριζόντιο προσανατολισμό) ή κάθετα (για τον κατακόρυφο προσανατολισμό).

Για να χρησιμοποιήσετε τη λειτουργία PIP ή PBP:

**ΣΗΜΕΙΩΣΗ:** Μπορείτε να διαμορφώσετε εκ νέου μόνο τα τέσσερα κουμπιά λειτουργιών. Δεν μπορείτε να διαμορφώσετε εκ νέου το κουμπί Menu (Μενού) ή το κουμπί λειτουργίας.

- <span id="page-34-0"></span>1**.** Συνδέστε μια δευτερεύουσα πηγή εισόδου στην οθόνη.
- 2**.** Πατήστε ένα από τα πέντε κουμπιά της πρόσοψης για να ενεργοποιήσετε τα κουμπιά και, στη συνέχεια, πατήστε το κουμπί Menu (Μενού) για να ανοίξετε το μενού OSD.
- 3**.** Στο OSD, επιλέξτε PIP Control (Έλεγχος PIP) > PIP on/off (Ενεργοποίηση/απενεργοποίηση PIP) και, στη συνέχεια, επιλέξτε είτε Picture-in-Picture (Εικόνα μέσα σε εικόνα) ή Picture-beside-Picture (Εικόνα δίπλα σε εικόνα).
- 4**.** Η οθόνη θα σαρώσει τις δευτερεύουσες εισόδους για μια έγκυρη είσοδο και θα χρησιμοποιήσει αυτήν την είσοδο για την εικόνα PIP/PBP. Εάν θέλετε να αλλάξετε την είσοδο PIP/PBP, επιλέξτε PIP Input (Είσοδος PIP) στο μενού OSD και επιλέξτε την επιθυμητή είσοδο.
- 5**.** Εάν θέλετε να αλλάξετε το μέγεθος του πλαισίου PIP, επιλέξτε PIP Size (Μέγεθος PIP) στο μενού OSD και, στη συνέχεια, επιλέξτε το επιθυμητό μέγεθος.
- 6**.** Εάν θέλετε να προσαρμόσετε τη θέση του πλαισίου PIP, επιλέξτε PIP Position (Θέση PIP) στο μενού OSD και έπειτα επιλέξτε την επιθυμητή θέση.

#### **Χρήση της λειτουργίας** Auto-Sleep Mode (**Λειτουργία αυτόματης αναμονής**)

Η οθόνη υποστηρίζει μια επιλογή Ενδείξεων στην οθόνη (OSD) που ονομάζεται Auto-Sleep Mode (Λειτουργία αυτόματης αναμονής) που σας επιτρέπει να ενεργοποιήσετε ή να απενεργοποιήσετε μια κατάσταση μειωμένης κατανάλωσης ενέργειας για την οθόνη. Όταν είναι ενεργοποιημένη η λειτουργία Auto-Sleep Mode (Λειτουργία αυτόματης αναμονής) (ενεργοποιημένη από προεπιλογή), η οθόνη μεταβαίνει σε κατάσταση μειωμένης κατανάλωσης ενέργειας όταν ο κεντρικός υπολογιστής στείλει σήμα λειτουργίας χαμηλής κατανάλωσης ενέργειας (απουσία οριζόντιου ή κατακόρυφου σήματος συγχρονισμού).

Κατά τη μετάβαση σε αυτήν την κατάσταση αναμονής μειωμένης κατανάλωσης ενέργειας, η οθόνη είναι κενή, ο οπισθοφωτισμός απενεργοποιείται και η ένδειξη LED λειτουργίας γίνεται πορτοκαλί. Η οθόνη καταναλώνει λιγότερο από 0,5 W ισχύος όταν βρίσκεται σε αυτή τη λειτουργία μειωμένης κατανάλωση ενέργειας. Η οθόνη επανέρχεται από την κατάσταση αναμονής όταν ο κεντρικός υπολογιστής στείλει ένα ενεργό σήμα στην οθόνη (για παράδειγμα, εάν ενεργοποιήσετε το ποντίκι ή το πληκτρολόγιο).

Μπορείτε να απενεργοποιήσετε τη λειτουργία Auto-Sleep Mode (Λειτουργία αυτόματης αναμονής) στο OSD. Πατήστε ένα από τα πέντε κουμπιά της πρόσοψης για να ενεργοποιήσετε τα κουμπιά και, στη συνέχεια, πατήστε το κουμπί Menu (Μενού) για να ανοίξετε το μενού OSD. Στο μενού OSD, πατήστε Power Control (Έλεγχος τροφοδοσίας) > Auto-Sleep Mode (Λειτουργία αυτόματης αναμονής) > Disable (Απενεργοποίηση).

## <span id="page-35-0"></span>**Α Τεχνικές προδιαγραφές**

**ΣΗΜΕΙΩΣΗ:** Όλες οι προδιαγραφές αντιπροσωπεύουν τις τυπικές προδιαγραφές που παρέχουν οι κατασκευαστές εξαρτημάτων της HP. Η πραγματική απόδοση μπορεί να είναι υψηλότερη ή χαμηλότερη.

Για τις πιο πρόσφατες προδιαγραφές ή για πρόσθετες προδιαγραφές για αυτό το προϊόν, επισκεφτείτε τη διεύθυνση <http://www.hp.com/go/quickspecs/> και κάντε αναζήτηση για το συγκεκριμένο μοντέλο της οθόνης σας για να βρείτε τα QuickSpecs του συγκεκριμένου μοντέλου.

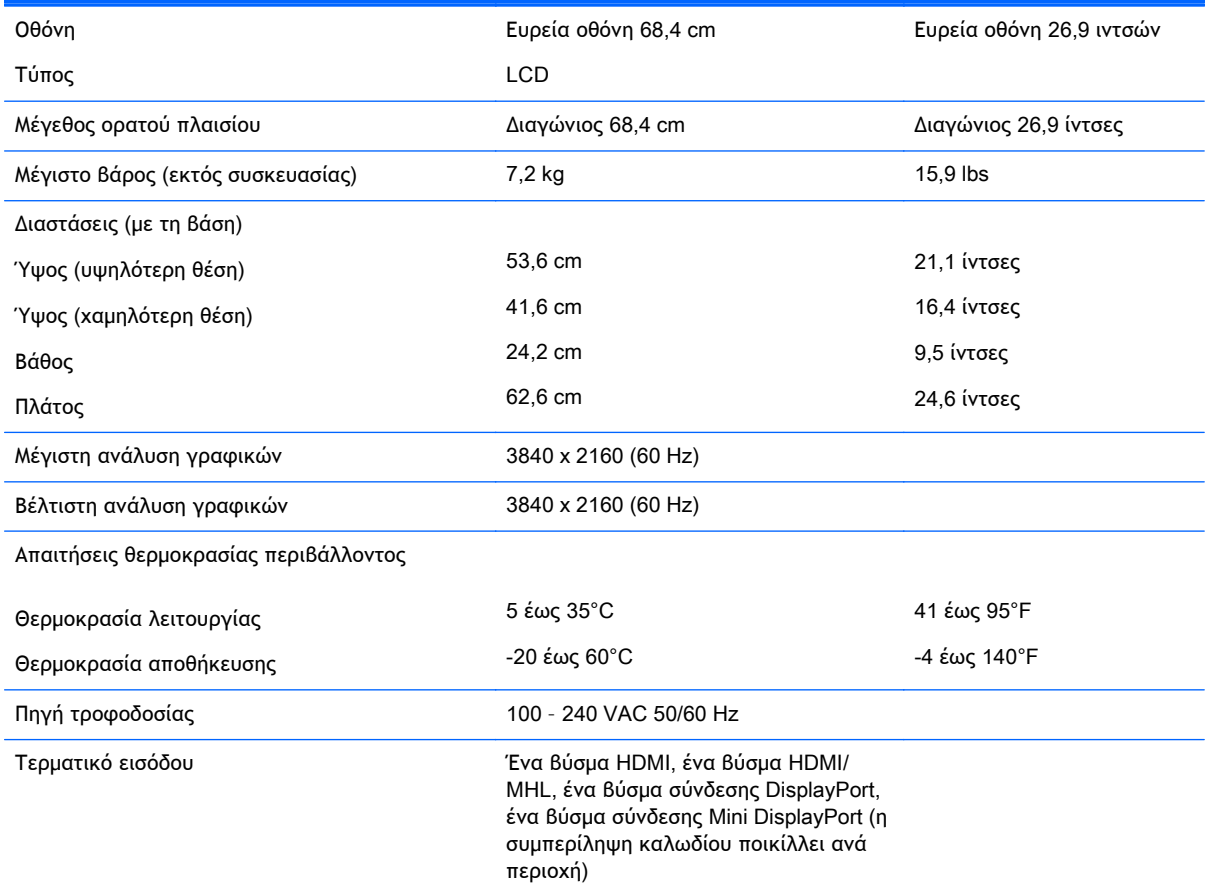

#### **Αναγνώριση προκαθορισμένων αναλύσεων οθόνης**

Οι αναλύσεις οθόνης που αναφέρονται παρακάτω είναι οι συχνότερα χρησιμοποιούμενες λειτουργίες και ορίζονται ως προεπιλεγμένες. Η οθόνη αυτή αναγνωρίζει αυτόματα αυτές τις προκαθορισμένες λειτουργίες και θα εμφανίζονται με κανονικές διαστάσεις και στο κέντρο της οθόνης.

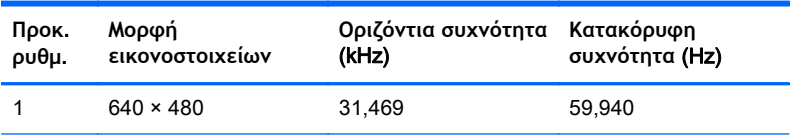

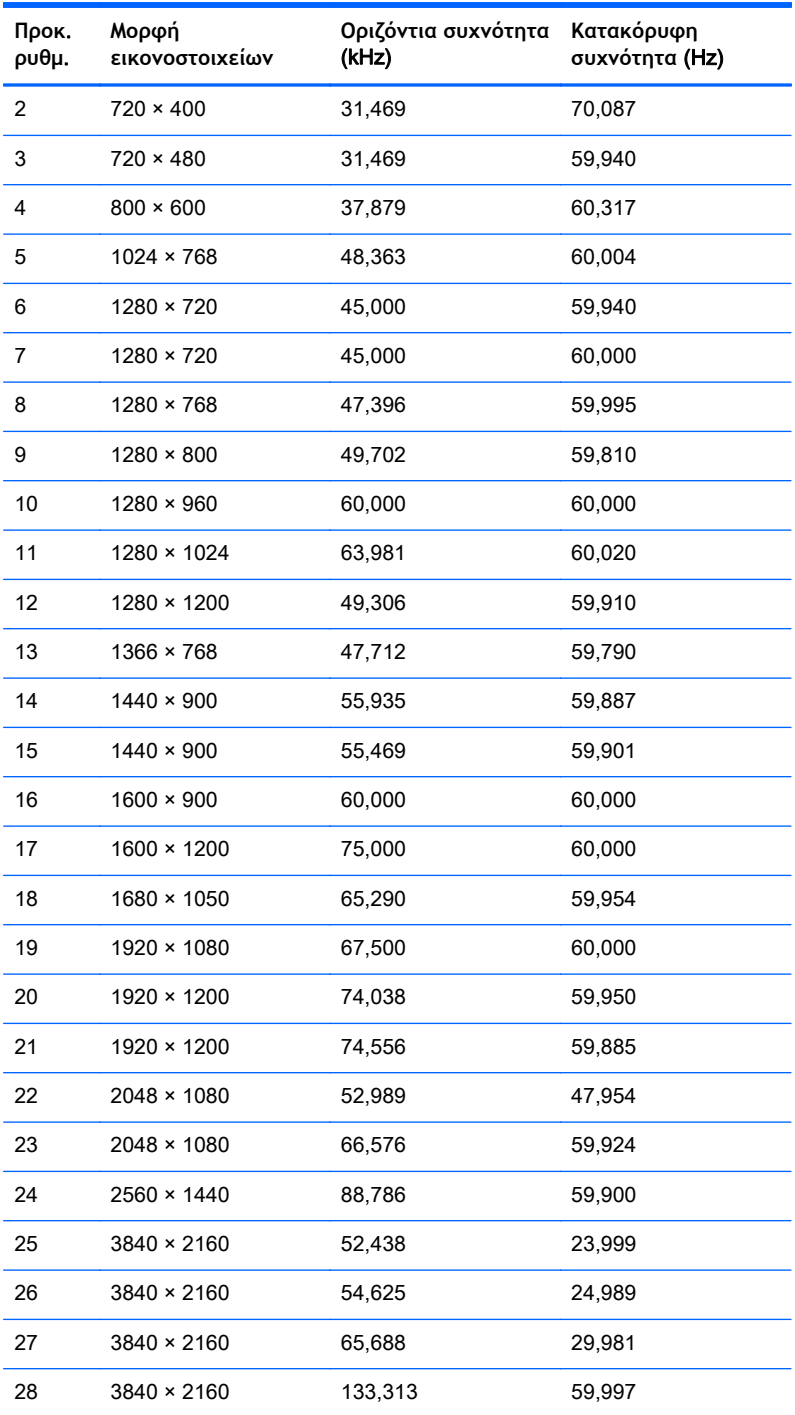

**ΣΗΜΕΙΩΣΗ:** Η κάρτα γραφικών πρέπει να μπορεί να υποστηρίξει 3840 × 2160 – 60 Hz ώστε να λειτουργεί η οθόνη στην προτιμώμενη λειτουργία.

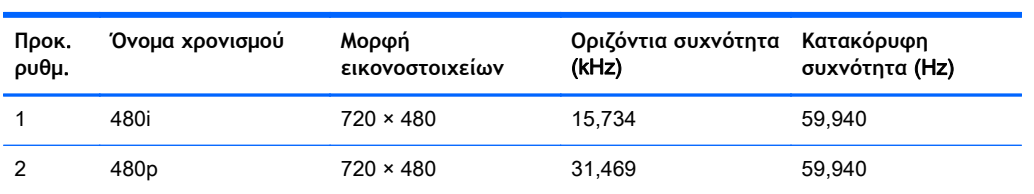

<span id="page-37-0"></span>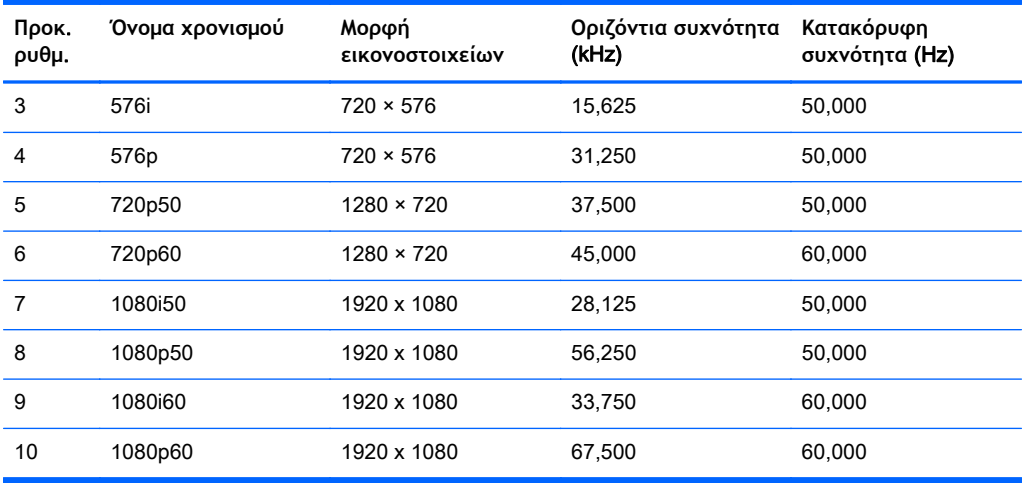

#### **Μετάβαση στις λειτουργίες χρήστη**

Το σήμα του ελεγκτή εικόνας ενδέχεται μερικές φορές να απαιτεί μη προκαθορισμένη λειτουργία σε περίπτωση που:

- **·** Δεν χρησιμοποιείτε τυπικό προσαρμογέα γραφικών.
- **·** Δεν χρησιμοποιείτε προκαθορισμένη λειτουργία.

Σε αυτή την περίπτωση, μπορεί να χρειαστεί εκ νέου ρύθμιση των παραμέτρων της οθόνης χρησιμοποιώντας το μενού ενδείξεων στην οθόνη (OSD). Οι αλλαγές σας μπορούν να πραγματοποιηθούν σε οποιονδήποτε ή σε όλους αυτούς τους τρόπους και να αποθηκευτούν στη μνήμη. Η οθόνη αυτόματα αποθηκεύει τη νέα ρύθμιση και στη συνέχεια αναγνωρίζει τον νέο τρόπο λειτουργίας ακριβώς όπως κι έναν προεπιλεγμένο τρόπο λειτουργίας. Επιπλέον των εργοστασιακά προκαθορισμένων λειτουργιών, υπάρχουν τουλάχιστον 10 λειτουργίες χρήστη οι οποίοι είναι δυνατόν να καταχωριστούν και να αποθηκευτούν.

## <span id="page-38-0"></span>**Β Υποστήριξη και αντιμετώπιση προβλημάτων**

#### **Επίλυση συνηθισμένων προβλημάτων**

Στον παρακάτω πίνακα αναφέρονται πιθανά προβλήματα, η πιθανή αιτία κάθε προβλήματος και οι προτεινόμενες λύσεις.

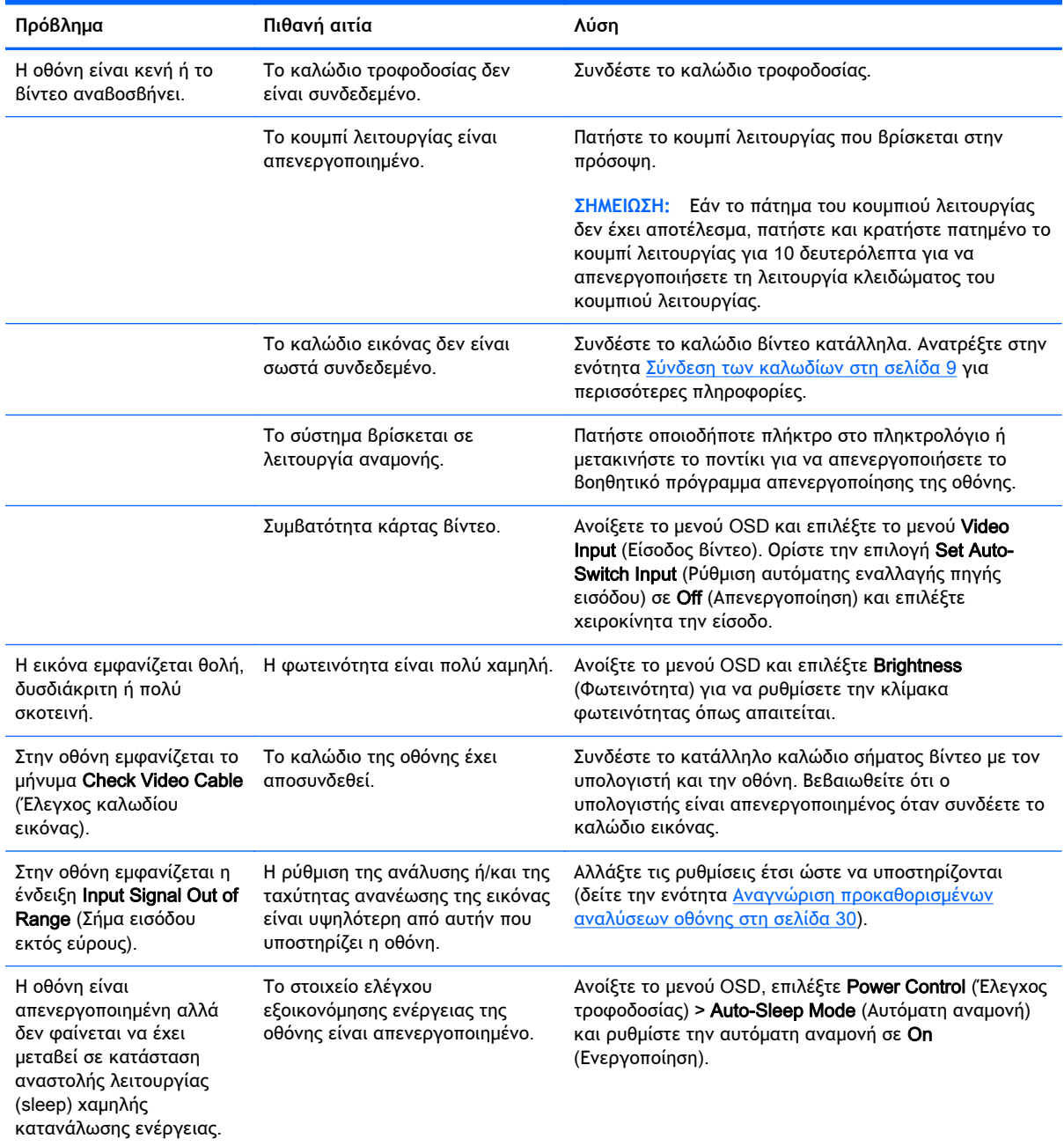

<span id="page-39-0"></span>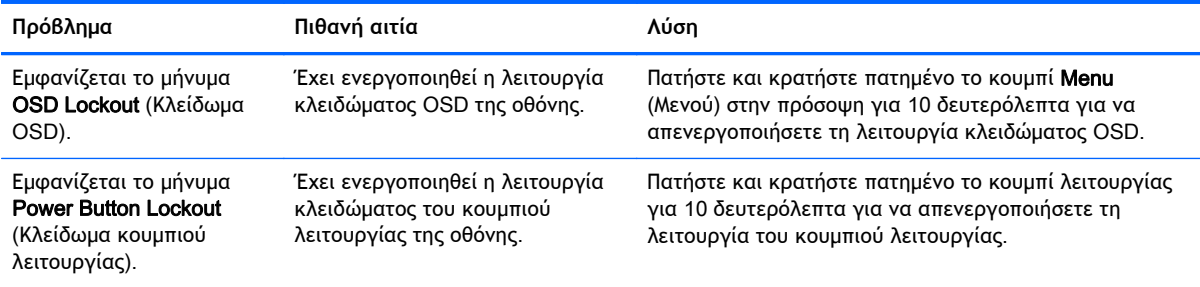

### **Κλείδωμα κουμπιών**

Κρατώντας πατημένο το κουμπί λειτουργίας ή το κουμπί Menu (Μενού) για δέκα δευτερόλεπτα, κλειδώνετε τη λειτουργία του αντίστοιχου κουμπιού. Μπορείτε να επαναφέρετε τη λειτουργία πατώντας ξανά παρατεταμένα το κουμπί για δέκα δευτερόλεπτα. Αυτή η λειτουργία είναι διαθέσιμη μόνο όταν η οθόνη είναι ενεργοποιημένη, εμφανίζει ενεργό σήμα και το μενού OSD δεν είναι ενεργό.

### **Υποστήριξη προϊόντος**

Για πρόσθετες πληροφορίες αναφορικά με τη χρήση της οθόνης σας, μεταβείτε στη διεύθυνση <http://www.hp.com/support>. Επιλέξτε τη χώρα σας ή την περιοχή σας, επιλέξτε την **Αντιμετώπιση προβλημάτων** και, στη συνέχεια, εισαγάγετε το μοντέλο σας στο παράθυρο αναζήτησης και κάντε κλικ στο κουμπί **Έναρξη**.

**ΣΗΜΕΙΩΣΗ:** Ο οδηγός χρήσης, το υλικό αναφοράς και τα προγράμματα οδήγησης της οθόνης είναι διαθέσιμα στη διεύθυνση [http://www.hp.com/support.](http://www.hp.com/support)

Αν οι πληροφορίες που παρέχονται στον οδηγό δεν απαντούν στις ερωτήσεις σας, μπορείτε να επικοινωνήσετε με το τμήμα υποστήριξης. Για υποστήριξη στις Η.Π.Α., μεταβείτε στη διεύθυνση <http://www.hp.com/go/contactHP>. Για υποστήριξη παγκοσμίως, μεταβείτε στη διεύθυνση [http://welcome.hp.com/country/us/en/wwcontact\\_us.html.](http://welcome.hp.com/country/us/en/wwcontact_us.html)

Εδώ μπορείτε να:

- Συνομιλήσετε online με έναν τεχνικό της HP
- **ΣΗΜΕΙΩΣΗ:** Όταν η συνομιλία δεν είναι διαθέσιμη σε συγκεκριμένη γλώσσα, είναι διαθέσιμη στα αγγλικά.
- Να βρείτε γραμμές τηλεφωνικής υποστήριξης
- Εντοπίσετε ένα κέντρο υπηρεσιών HP

# <span id="page-40-0"></span>**Προετοιμασία για κλήση στην υπηρεσία τεχνικής υποστήριξης**

Αν δεν μπορείτε να επιλύσετε ένα πρόβλημα ακολουθώντας τις συμβουλές αντιμετώπισης προβλημάτων αυτής της ενότητας, ενδέχεται να πρέπει να επικοινωνήσετε με την υπηρεσία τεχνικής υποστήριξης. Πριν καλέσετε, φροντίστε να έχετε στη διάθεσή σας τις παρακάτω πληροφορίες:

- Αριθμό μοντέλου οθόνης
- Το σειριακό αριθμό της οθόνης
- Ημερομηνία αγοράς που αναγράφεται στο τιμολόγιο
- Συνθήκες υπό τις οποίες παρουσιάστηκε το πρόβλημα
- Μηνύματα σφαλμάτων που ελήφθησαν
- Τη διαμόρφωση του υλικού
- Όνομα και έκδοση του υλικού και του λογισμικού που χρησιμοποιείτε

## <span id="page-41-0"></span>**Γ Πολιτική ποιότητας οθόνης** LCD **και εικονοστοιχείων**

Η οθόνη TFT χρησιμοποιεί τεχνολογία υψηλής ακρίβειας, η οποία έχει κατασκευαστεί σύμφωνα με τις προδιαγραφές της HP και, έτσι, εγγυάται απόδοση χωρίς προβλήματα. Ωστόσο, η οθόνη μπορεί να έχει ατέλειες αισθητικής φύσεως, οι οποίες θα έχουν τη μορφή μικρών σκοτεινών ή φωτεινών κηλίδων. Αυτό είναι κοινό σε όλες τις οθόνες LCD που χρησιμοποιούνται σε προϊόντα που παρέχονται από πωλητές και δεν αποτελεί συγκεκριμένο χαρακτηριστικό των LCD της HP. Οι ατέλειες αυτές προκαλούνται από ένα ή περισσότερα ελαττωματικά εικονοστοιχεία ή υποεικονοστοιχεία.

- Ένα εικονοστοιχείο αποτελείται από ένα κόκκινο, ένα πράσινο και ένα μπλε υποεικονοστοιχείο.
- Ένα ολόκληρο ελαττωματικό εικονοστοιχείο είναι πάντα ενεργοποιημένο (φωτεινή κουκίδα σε σκοτεινό υπόβαθρο) ή είναι πάντα απενεργοποιημένο (σκοτεινή κουκίδα σε φωτεινό υπόβαθρο). Το πρώτο είναι και το πιο ορατό από τα δύο.
- Ένα ελαττωματικό υποεικονοστοιχείο (ελαττωματική κουκίδα) είναι λιγότερο εμφανές από ένα ολόκληρο ελαττωματικό εικονοστοιχείο, είναι μικρό και είναι ορατό μόνο με συγκεκριμένο υπόβαθρο.

Για να εντοπίσετε ελαττωματικά εικονοστοιχεία, θα πρέπει να παρατηρήσετε την οθόνη υπό κανονικές συνθήκες λειτουργίας, σε κανονική κατάσταση λειτουργίας και σε υποστηριζόμενη ανάλυση και ρυθμό ανανέωσης, από απόσταση τουλάχιστον 50 cm (20 ίντσες).

Η HP αναμένει ότι, με το πέρασμα του χρόνου, η βιομηχανία θα συνεχίσει να βελτιώνει την ικανότητά της να παράγει οθόνες LCD με λιγότερες αισθητικές ατέλειες και ότι η HP θα τροποποιήσει τις οδηγίες καθώς θα γίνονται βελτιώσεις.